# V-style ver3

V-style は、以下の弊社 CAD からモデル連携して、高品位のレンダリング処理や素材入替・質感変 更等によりプレゼン効果の⾼い画像を作成するオプションプログラムです。

- ・ARCHITREND ZERO Ver7.1 以降
- ・ARCHITREND Modelio Ver7.0 以降
- ・GLOOBE2021 Architect 以降

本書では、各連携方法と V-style ver3 の基本的な機能・操作を紹介します。

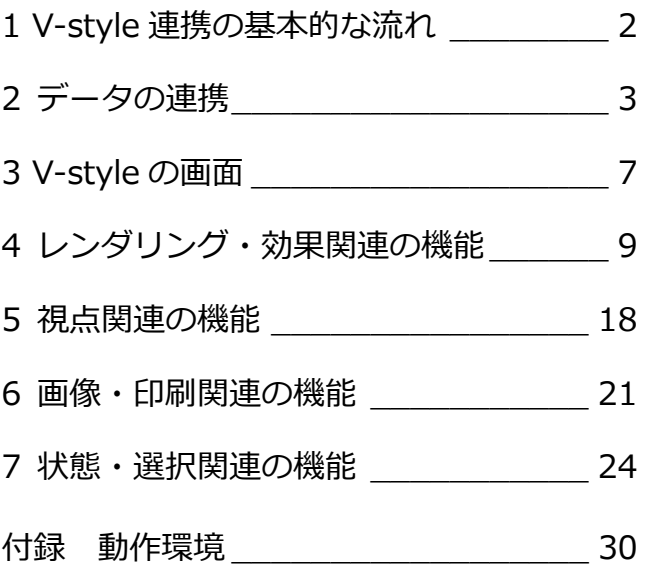

### 福井コンピュータアーキテクト株式会社

## **1** V-style の基本的な流れ

ARCHITREND ZERO のパースモニタ・パーススタジオ、Modelio、GLOOBE Architect のプレゼンで作成したモデルに対し て、情報(モデル・カメラ・光源情報など)を⽣かしてレンダリングをおこない、その結果に対して効果調整し、再度レンダ リングをおこなう基本的な流れを示します。

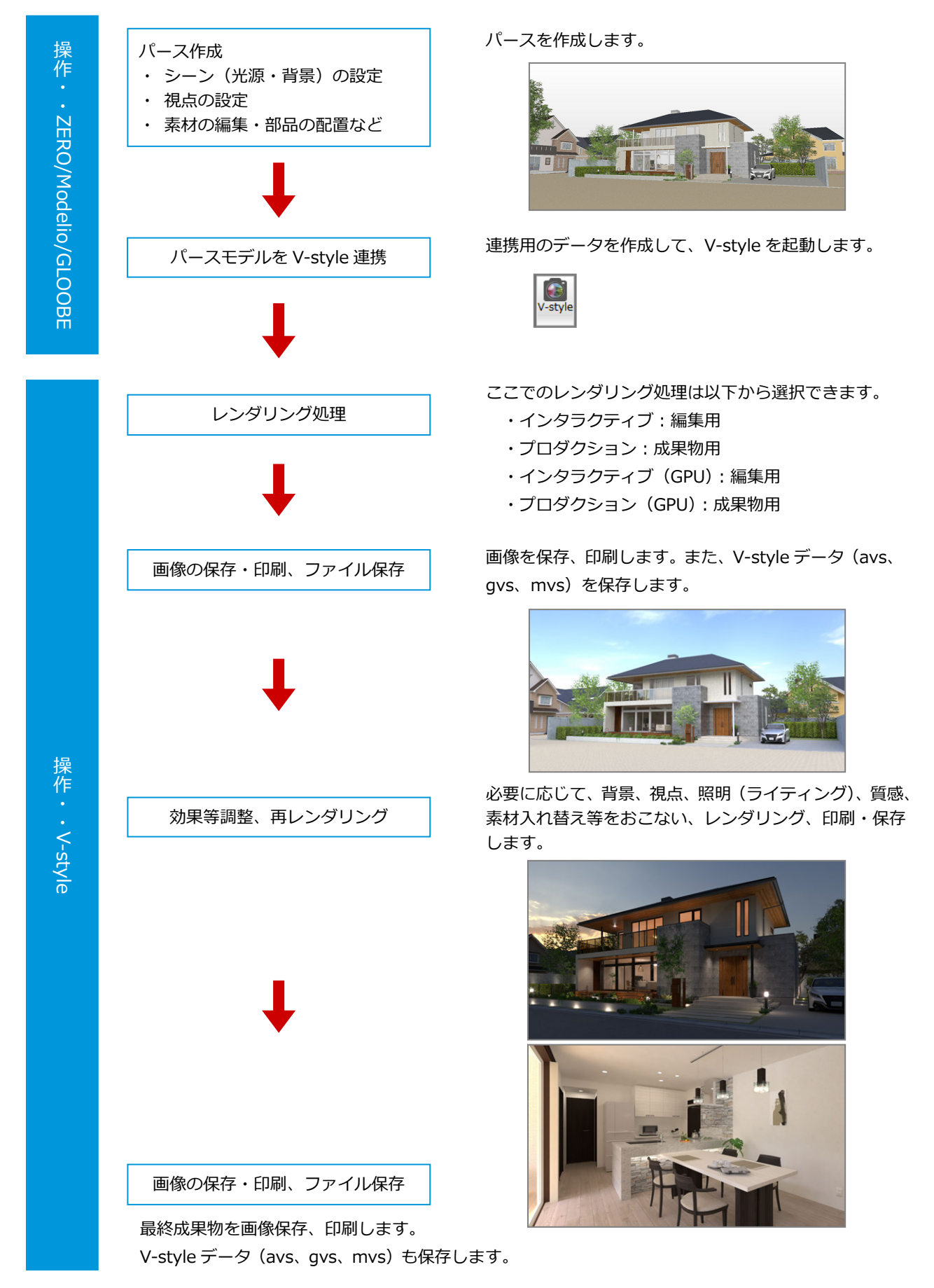

### **2** データの連携

ARCHITREND ZERO、GLOOBE、Modelio で作成した立体データから V-style 連携機能を実行し、V-style を自動起動する手 順を解説します。(ZERO で「V-style」アイコンが無い場合、「NEW コマンド」よりドラッグして取り込んでください。)

1  $\bullet$ пÞ G 透編レ通常光 **ZERO から V-style 連携する**  重行 視点 拡張 2 **1 パースモニタ、パーススタジオの専用ツール** ☆ 連携定:ZFRO  $\times$ **連携設定**  バーから「ARCHITREND V-style 連携」をク V-style のレンダリング実行の基 レンダリングモード インタラクティブ リックします。 Full HD(1920x1080) 本的な設定をおこないます。 サイズ V-style 起動後でも、これらの設 シーソタイプ 外観  $\checkmark$ 画像品質 標準 定は変更することができます。 HDRI (視点や光源情報などはパースス 2 連携用の各項目を設定します。 タジオから連動) ここでは下記の通り設定します。 「レンダリングモード」: インタラクティブ **レンダリング結果の表示** 「サイズ」: FullHD (1920×1080) V-style 連携直後は画面全体にレ 「シーンタイプ」:外観 ンダリング結果が表示されます。 ただ、効果調整パネルを開閉する 「画像品質」:標準 等のサイズが変わるタイミング 「背景 HDRI 使用」: ON (例:晴れ草原) ファイル選択 でレンダリング効果の表現は削 √ 背景にHDRIを使用する 「照明部品に配光データを利用する」: ON 除されます。再度表現する場合 √ 照明部品に配光データを利用する 「起動後レンダリングを実行する」: ON □ 起動後レンダリングを実行する は、「レンダリング実⾏」よりレ 3  $\overline{OK}$ キャンセル ンダリング処理を実⾏します。 **6** 「OK」をクリックします。 なお、「起動後レンダリングを実 変換処理が開始されます。 ⾏する」を OFF にして連携する ARCHITREND V-style データ変換 と、レンダリング開始前に効果パ 連携処理を終えると、ARCHITREND V-style 変換中 ネルの開閉や調整をおこなうこ が起動し、2 の設定内容でレンダリング処理 とができます。 が開始されます。(視点の微調整可) ※上部メニューが下図表示になります。  $\overrightarrow{C} \quad \overrightarrow{D} \quad \overleftarrow{D} \quad \overleftarrow{E} \quad \overrightarrow{Q} \quad \overleftarrow{E}$ (1) 一時停止 (X) 中止 4 ※下図はプロダクション時の表示 1 レッダリング実行 ◎ (8) 中 6 レンダリングが終了します。 ※画面左下に処理時間が表示され、画面上部は 下図表示になります。 ● レンダリング実行 ● ※ **6** レンダリング結果を画像 (png、jpg、bmp 等として保存、または印刷をおこないます。 「ファイル」メニューの「保存」または「名 **7 EXAMPLE AND CHAP CONTROLLER OF THE CONTROLLER OF THE CONTROLLER OF THE CONTROLLER OF THE CONTROLLER OF THE CONTROLLER OF THE CONTROLLER OF THE CONTROLLER OF THE CONTROLLER OF THE CONTROLLER OF THE CONTROLLER OF THE CO** 前を付けて保存」を実行します。(拡張子.avs) FOR LOP 5 ※必要に応じて効果パネルより調整します。 **avs ファイル**  ARCHITREND V-style専用のデータファイルの拡張子 は「avs」です。 V-style のモデルデータ、背景・太陽位置、ライティン THE START OF グの設定、質感、素材入れ替え等の情報が保存されま す。レンダリング結果は保存されませんので、レンダ リング結果は「画像保存」してください。 保存した avs ファイルは「処理選択」の「V-style」ア イコン、または「ファイル」メニューから開けます。

 $\circ$   $\circ$ 

**← プレゼンの専用ツールバーから「V-style 連** 携」をクリックします。

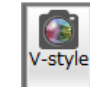

- 「連携設定」をクリックします。
- 6 連携用の各項目を例えば下記の通り設定し、 「OK」をクリックします。 「レンダリングモード」: インタラクティブ 「サイズ」: Full HD (1920×1080) 「シーンタイプ」:内観 「画像品質」:標準 「背景 HDRI 使用」: OFF 「照明部品に配光データを利用する」: ON 「起動後レンダリングを実行する」: ON
- 4 「実行」をクリックします。 変換処理が開始されます。
- 連携処理を終えると、GLOOBE V-style が起 動し、3 の設定内容でレンダリング処理が開 始されます。(視点の微調整可) ※上部が下図表示になります。

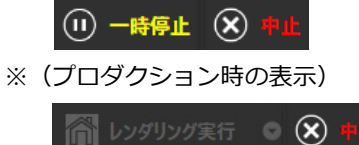

6 レンダリングが終了します。 ※画面左下に処理時間が表示され、画面上部は 下図表示になります。

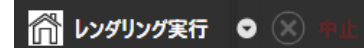

**1** レンダリング結果を画像 (png、jpg、bmp 等)として保存または印刷をおこないます。

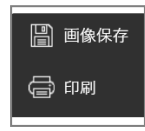

 「ファイル」メニューの「保存」または「名 前を付けて保存」を実行します。(拡張子.gvs) ※必要に応じて効果パネルより調整します。

#### **gvs ファイル**

GLOOBE V-style 専用のデータファイルの拡張子は 「gvs」です。

V-style のモデルデータ、背景・太陽位置、ライティ ングの設定、質感、素材入れ替え等の情報が保存され ます。レンダリング結果は保存されませんので、レン ダリング結果は「画像保存」してください。 保存した gvs ファイルは「ホーム」タブの「V-style 起動」から開くことができます。

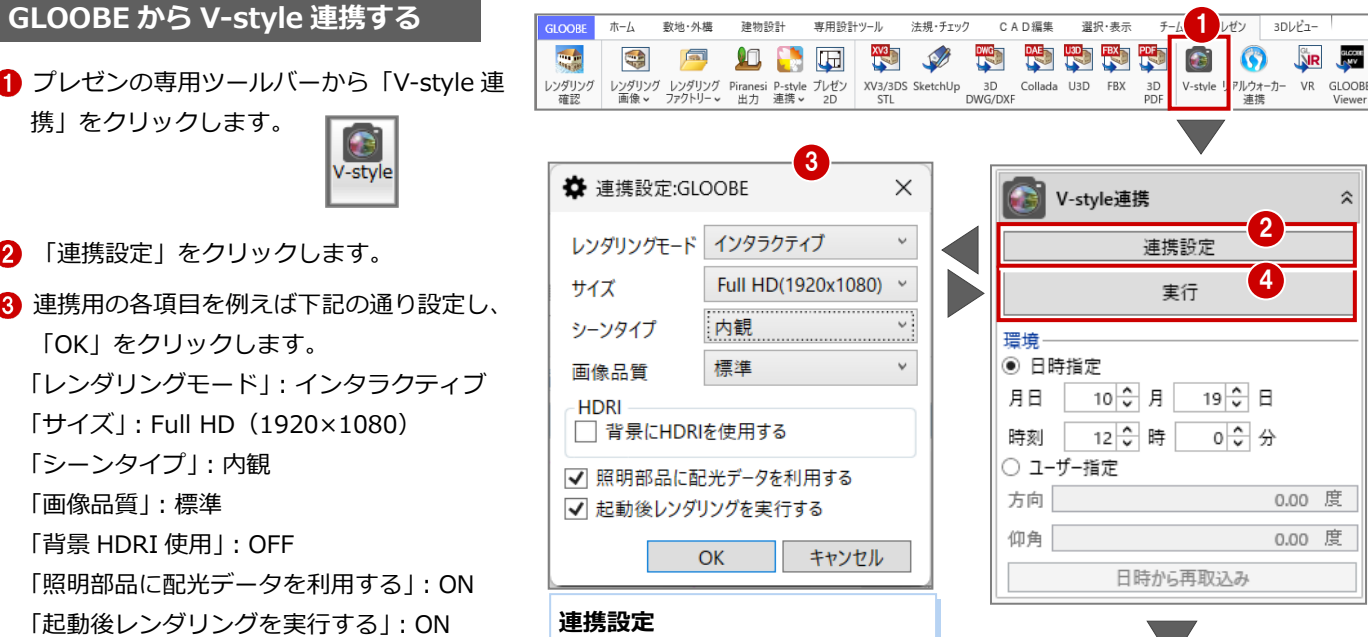

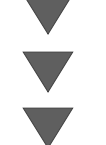

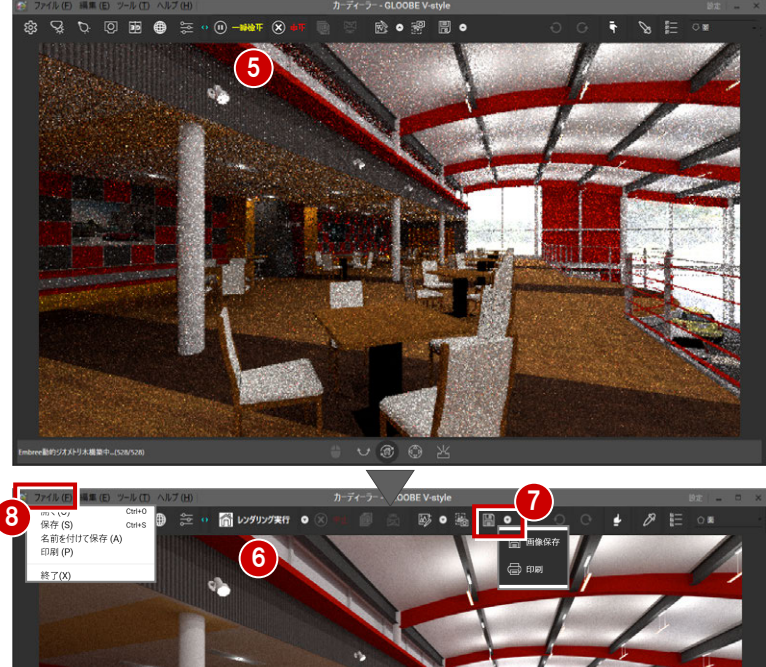

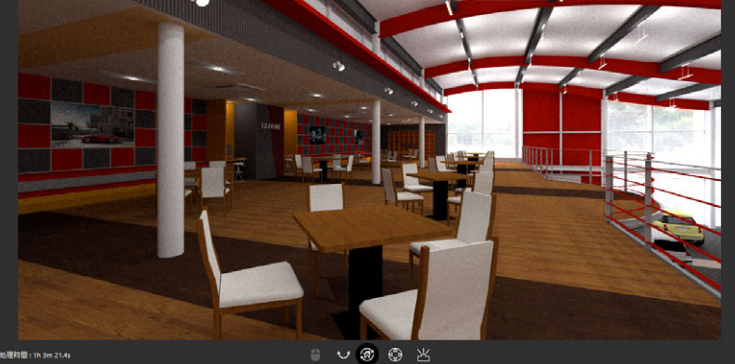

#### **レンダリング結果の表示**

V-style のレンダリング実行の基本的 な設定をおこないます。V-style 起動後 でも、これらの設定は変更することが

できます。

V-style 連携直後は画⾯全体にレンダリング結果が表示されます。 ただ、効果調整パネルを開閉する等のサイズが変わるタイミングでレンダ リング効果の表現は削除されます。再度表現する場合は、「レンダリング実 行」よりレンダリング処理を実行します。

なお、「起動後レンダリングを実⾏する」を OFF にして連携すると、レン ダリング開始前に効果パネルの開閉や調整をおこなうことができます。

#### **Modelio から V-style 連携する**

**■ Modelio の「画像・確認」をクリックします。** 

V-style連<br>携

- **2 「V-style 連携」をクリックします。**
- **8** [OKI をクリックします。
- 4 連携用の各項目を設定します。 ここでは下記の通り設定します。 「レンダリングモード」: プロダクション 「サイズ」: FullHD (1920×1080) 「シーンタイプ」:おまかせ 「画像品質」:標準 「背景 HDRI 使用」: ON (例:晴れ草原) 「照明部品に配光データを利用する」:ON 「起動後レンダリングを実行するI:ON
- 「OK」をクリックします。
- 「はい」をクリックして開始します。
- 連携処理を終えると V-style が起動し、連携 設定内容でレンダリング処理が開始されま す。
- 8 レンダリングが終了します。 ※画面左下に処理時間が表示されます。
- **9** レンダリング結果を画像 (png、jpg、bmp 等)として保存または印刷をおこないます。

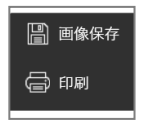

 「ファイル」メニューの「保存」または「名 前を付けて保存| を実行します。

#### (拡張⼦.mvs)

※必要に応じて効果パネルより調整します。

#### **mvs ファイル**

Modelio V-style 専用のデータファイルの拡張子は 「mvs」です。

V-style のモデルデータ、背景・太陽位置、ライティ ングの設定、質感、素材⼊れ替え等の情報が保存され ます。レンダリング結果は保存されませんので、レン ダリング結果は「画像保存」してください。 保存した mvs ファイルは、「V-style データを開く」 アイコンから開くことができます。

#### **終了時**

V-style 終了時にも画像保存のメッセージが保存行為 を忘れないために表示されます。

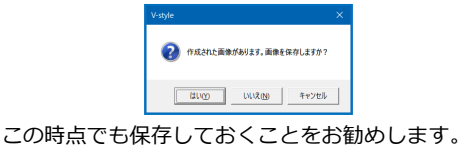

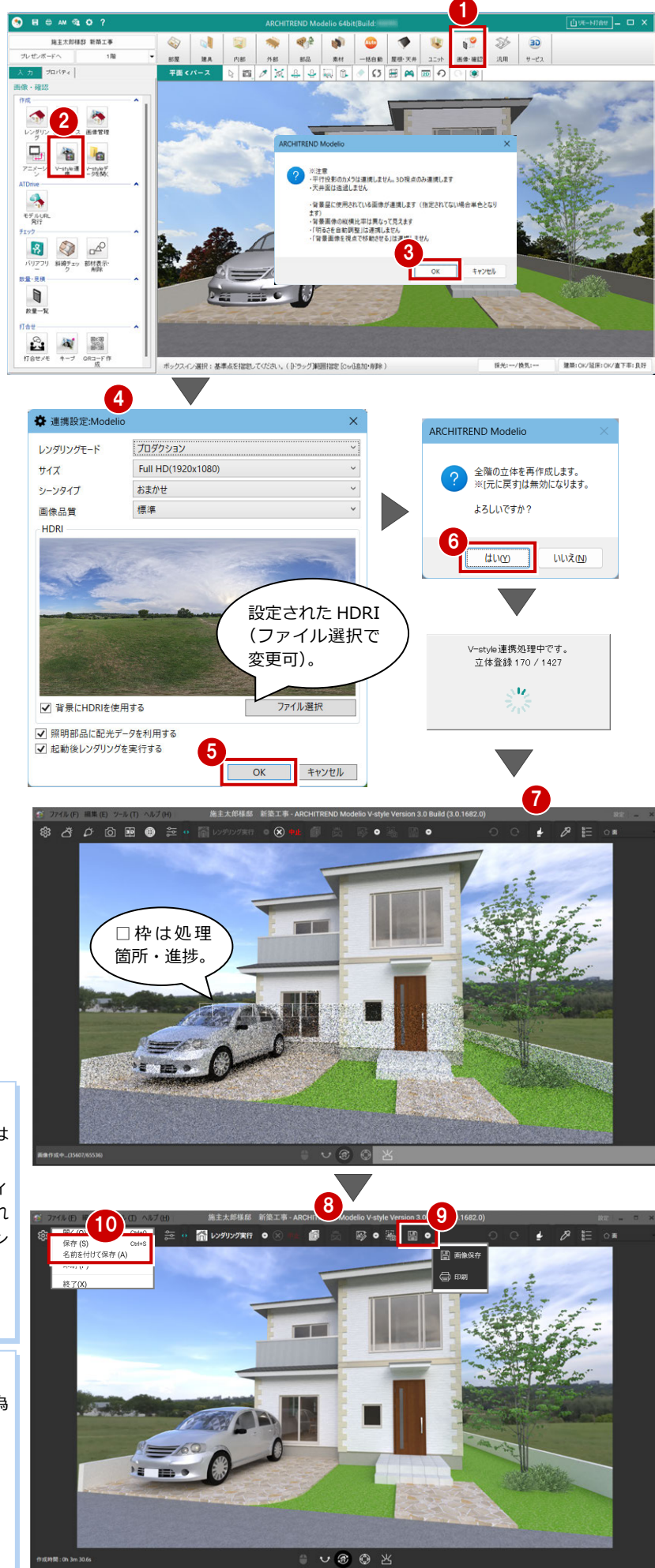

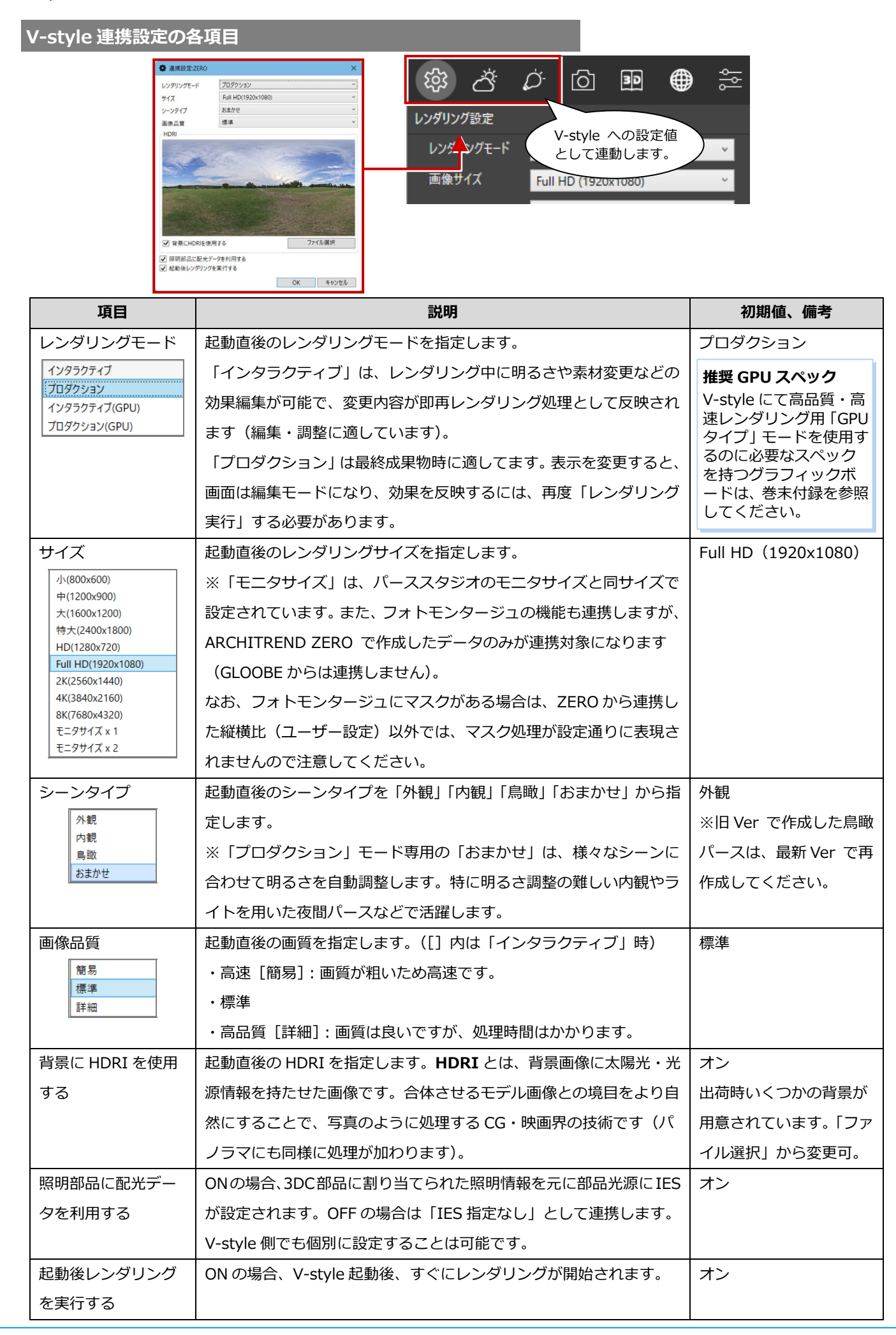

**3** V-style の画面

V-style の主な機能について説明します。

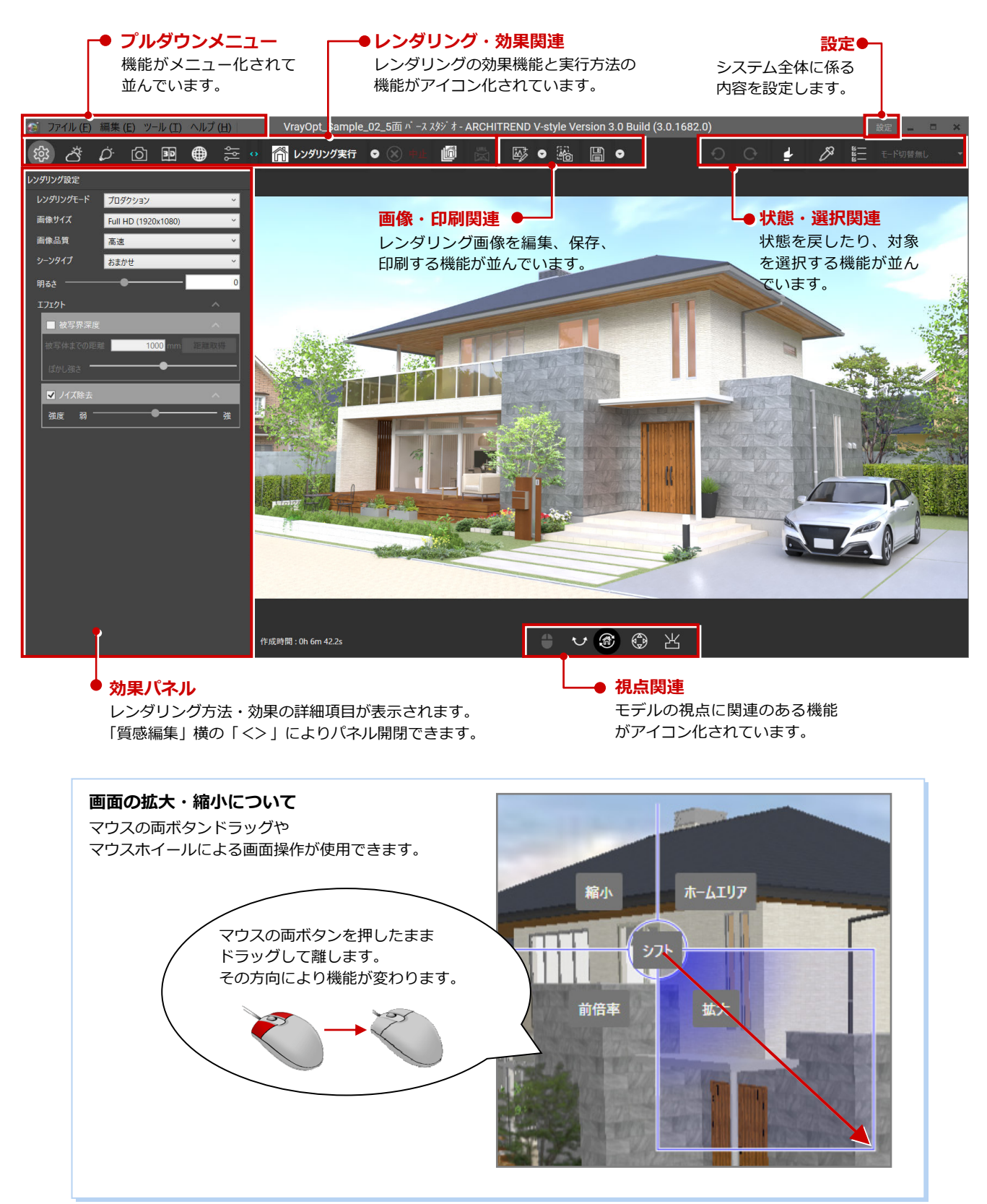

#### **基本設定を確認する︓設定(「ツール」ー「設定」)**

- 「設定」をクリックします。
- 2 各項目 (下表参照) を設定します。 IES 設定は、データ毎に保持され、変更した場合は 次回連携時の初期値になります。

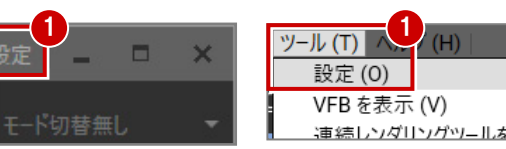

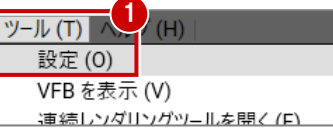

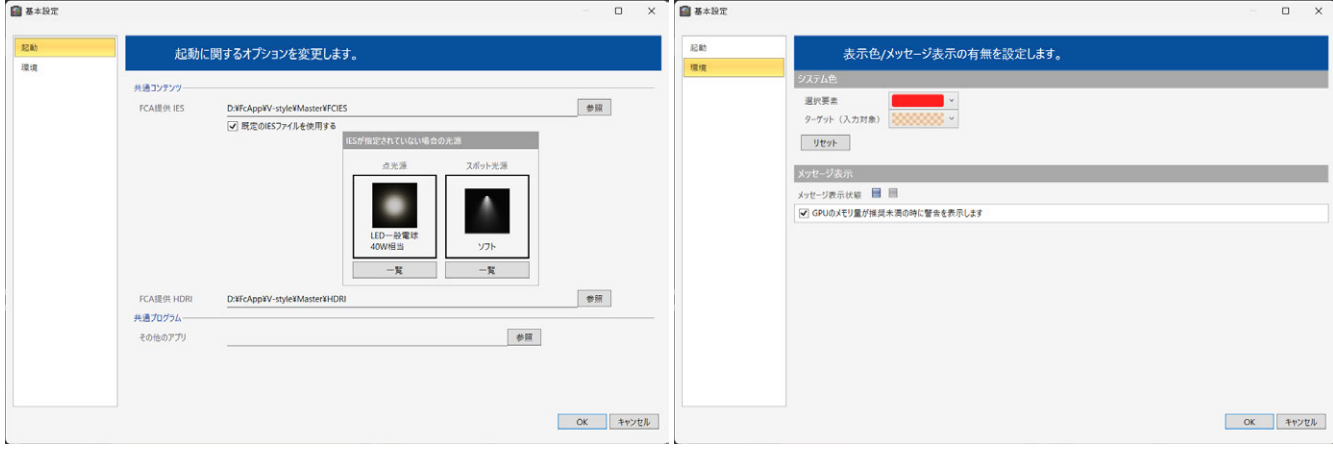

⊗

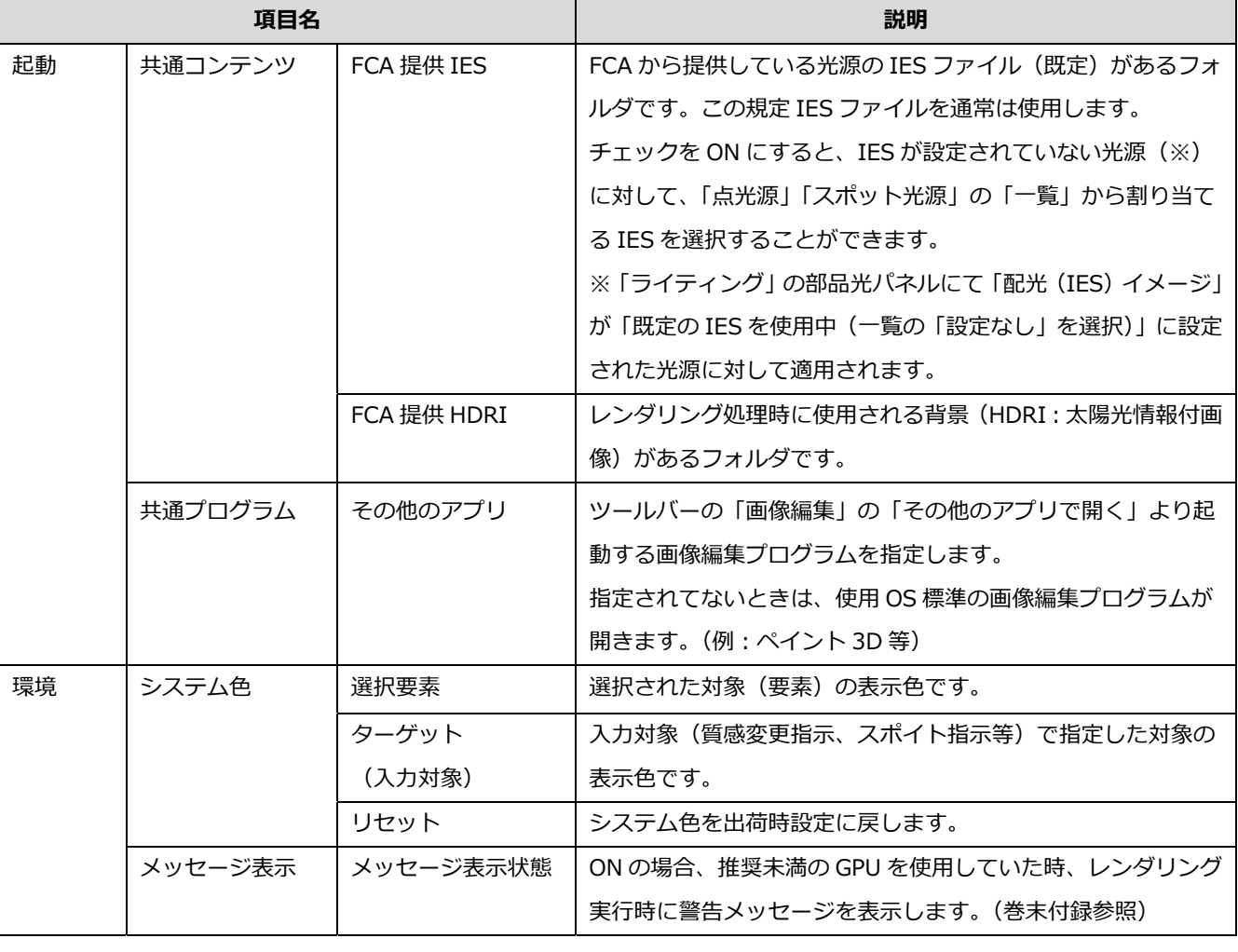

#### **IES とは**

#### IES(Illuminating Engineering Society) は、光源 からの光分布を記述するファイル形式です。

実際に測定した分布データから記述されているため、 現実に近いライティングイメージが表現できます。

#### **HDRI とは**

HDR(High Dynamic Ranged) は、現実世界の明暗 (太陽光か ら月夜・闇まで)を記録するためのフォーマットです。その HDR 画像を HDRI(High Dynamic Ranged Image) と呼び、発光 (光源)の情報を持ち、より⾼い精度の表現が可能になります。

**4** レンダリング・効果関連の機能

レンダリングや背景の設定、部品光源・素材の編集・質感の効果編集について解説します。

**レンダリング方法を設定する:レンダリング設定** 

■ 「レンダリング設定」をクリックします。

2 パネル内の各項目 (下表参照) を設定します。

インタラクティブ系レンダリング実⾏中の場合、 変更がレンダリングに反映されます。 プロダクション系モードの場合、次の「レンダリ ング実⾏」で確認できます。

※「レンダリングモード」「画像サイズ」「画像品 質」は、レンダリング処理中は変更できません。

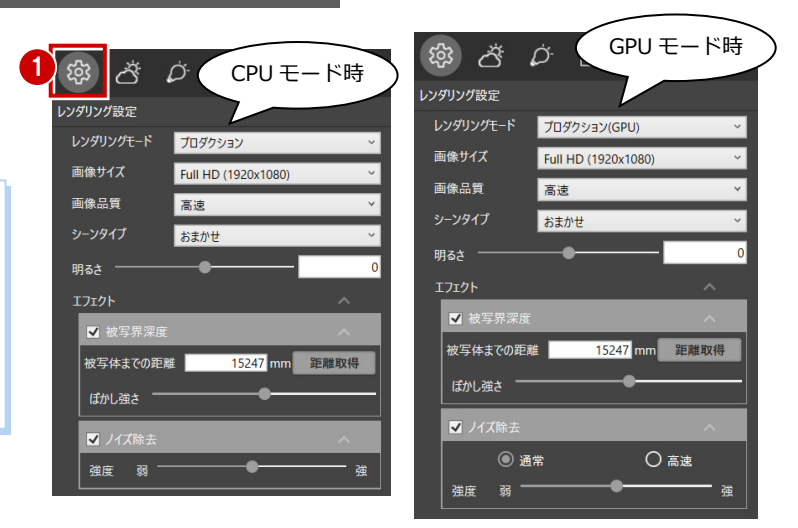

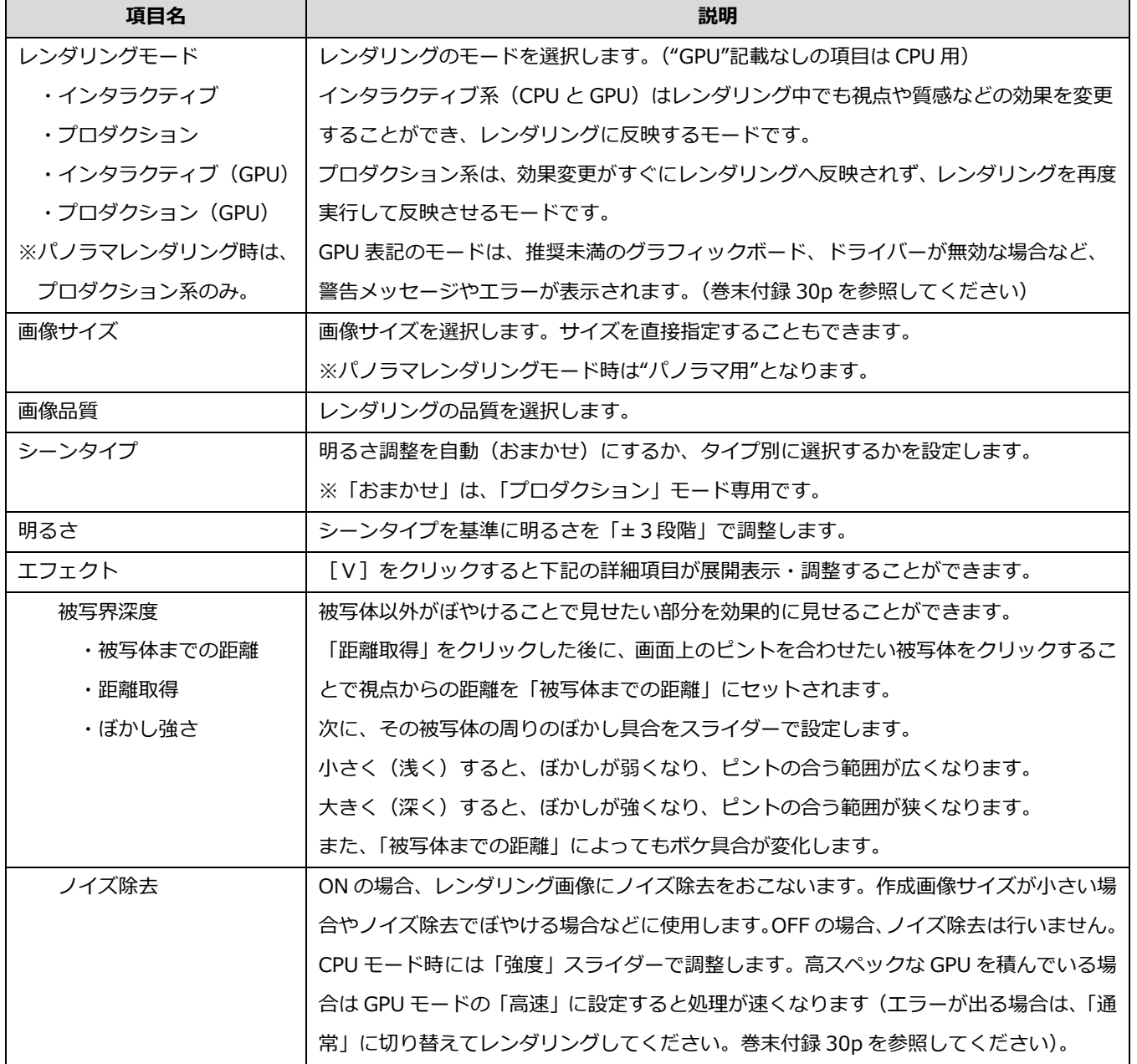

#### **背景や太陽位置を設定する︓背景・太陽位置**

■ 「背景・太陽位置」をクリックします。 「背景」の「選択」より種類、プロパティを選択して、プロパティ(画像・カラ ー・ファイル名等)を選択します。

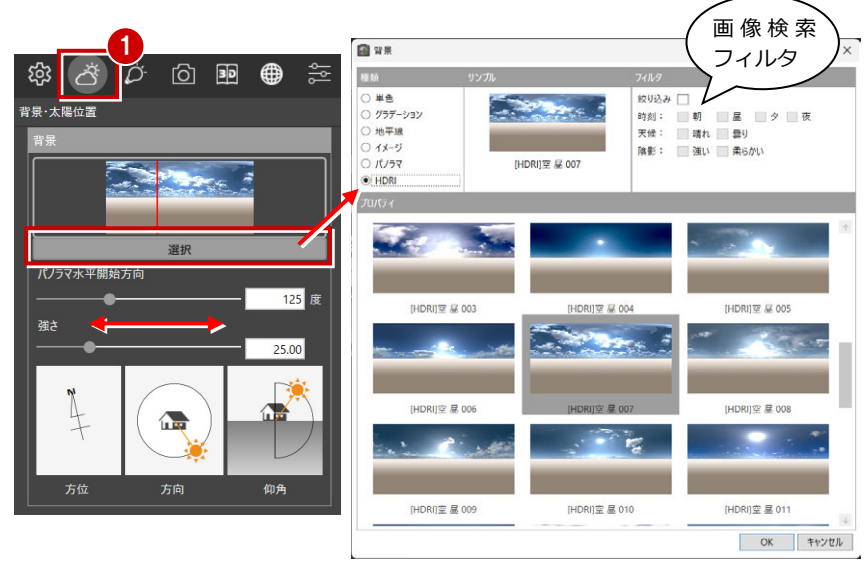

2 背景の確定後、パノラマ水平開始方向のスライダー等で太陽方向を設定します。 8 パネル内の項目(下表参照)を設定します。

**項目名** 説明 背景 背景を設定します。 ・選択 単色 グラデーション/地平線 「カラー1」「カラー2」より指定します。 ※「グラデーション」「地平線」のカラー設定は共通になります。パーススタジオの「地平線」 情報が連携してますが、うまく連携できない場合があります。 イメージ | オリジナルの画像(ipg、bmp 等)を「参照] から背景として設定することができます。 また、レンダリングの画像サイズにフィットする基準(横幅・縦幅・内側・外側)を指定し ます。 パノラマ 用意されたパノラマ画像から選択します。 HDRI HDRI は、幅広い光源情報(太陽や環境光)を保持しているため、方角を与えることで光の 方向や画像の回転角度をつけることができます。画面内のサンプル画像の赤いラインは真東 を指し、背景画像の一番明るい部分が真南になるように配置されます。 ・パノラマ水平開始方向 | パノラマ、HDRI 時の太陽方位角を指定できます。(真東方向に赤線が表示されます) ・強さ |背景画像の強さ(環境光・画像の明るさ)をコントロールすることができます。 ※おまかせの場合、背景の強さ設定が制限されます。 ・影の柔らかさ |影の柔らかさをコントロールすることができます。(HDRI 設定時は表示されません) 環境 マンチ | 背景画像が HDRI 以外の時に設定することができます。 ・日時指定 場所(都道府県の県庁所在地)と日時から方位角・仰角を計算します。場所はメニューもし くは地図から指定します。日時はカレンダーまたは 24 時間スライダーから指定します(オ レンジ欄は太陽が出ている時間帯を意味します)。 ※「標準」は日本標準時子午線(明石市) ・ユ-ザー指定 太陽の方向(-360〜360)と仰角(-90〜90︓マイナス値は夜を意味しますので、プラス値 で設定します)を数値で指定します。

方位はパースモニタ・パーススタジオで設定されている方位が参考のため表示されます。

背景が HDRI 以外の

方向

赤線は真東方向

第 4 0 回 9 章 章

選択

背景·太陽位置

パノラマ水平開始方向

◎ 日時指定 ○ ユーザー指定

08-12 14:00

 $\begin{array}{|c|c|c|c|c|}\n\hline\n10 & 12 \\
\hline\n\end{array}$ 

 $\sum$ 

 $\overline{14}$  $\overline{16}$ 

223 度 仰角

確さ

影の柔らかさ

場所 <mark>(標準)</mark>

時刻設定

一地図

 $18\qquad 20$ 

126 度

25.00

設定画面

方位

#### **ライト (光源) を設定する: ライティング**

- 「ライティング」をクリックします。
- 2 ライティングパネルのツリーから、明かりを点ける ライティング ライトを選択(ON)します。 詳細に設定するときは、対象のライトを右クリック して「光源設定」よりおこなえます。 各項目(下表参照)を設定します。
	- Modelio では、「面 光源」が連携しま せん。部品として 認識されない状態 になります。

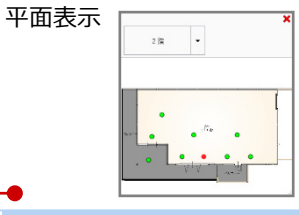

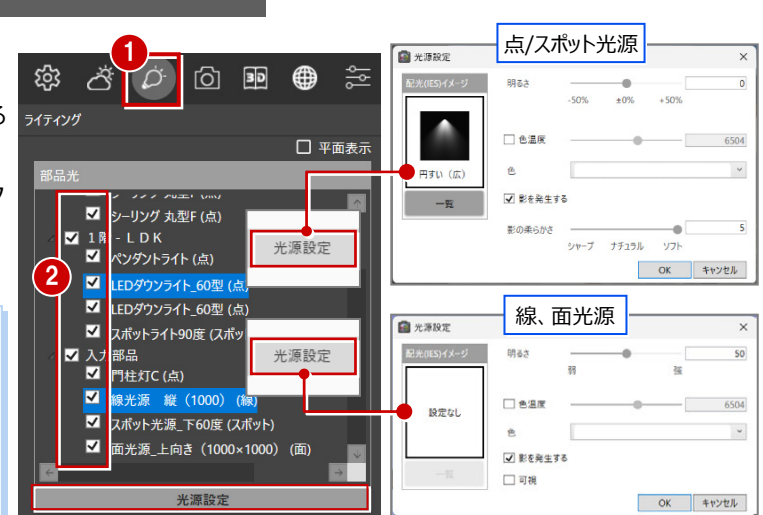

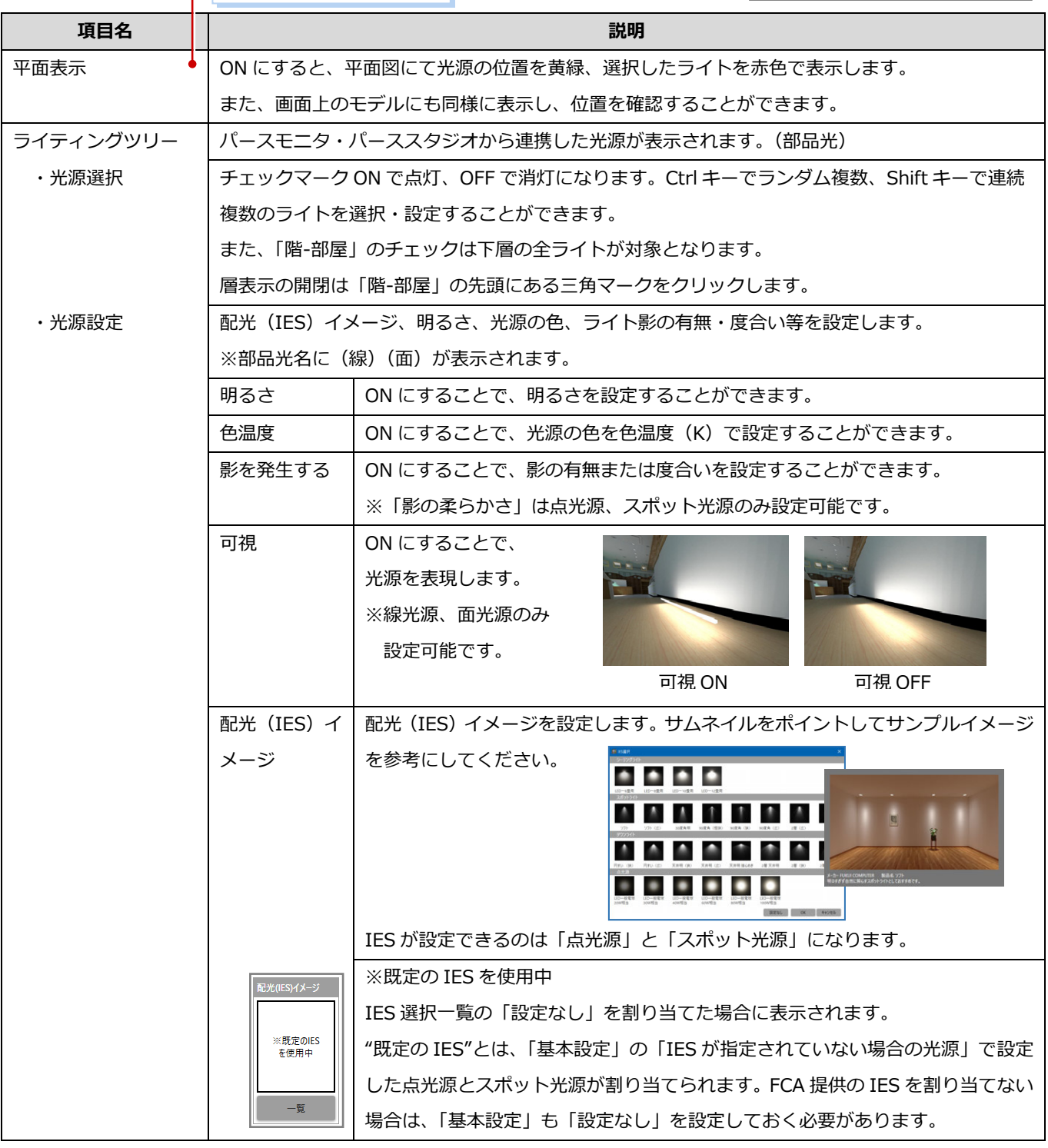

#### **投影方法・視点を設定する:視点カメラ**

- 「視点カメラ」をクリックします。
- 2 パネル内の項目 (下表参照) より、投影方法、カメラの呼び出し、 ユーザーカメラの登録などをおこないます。

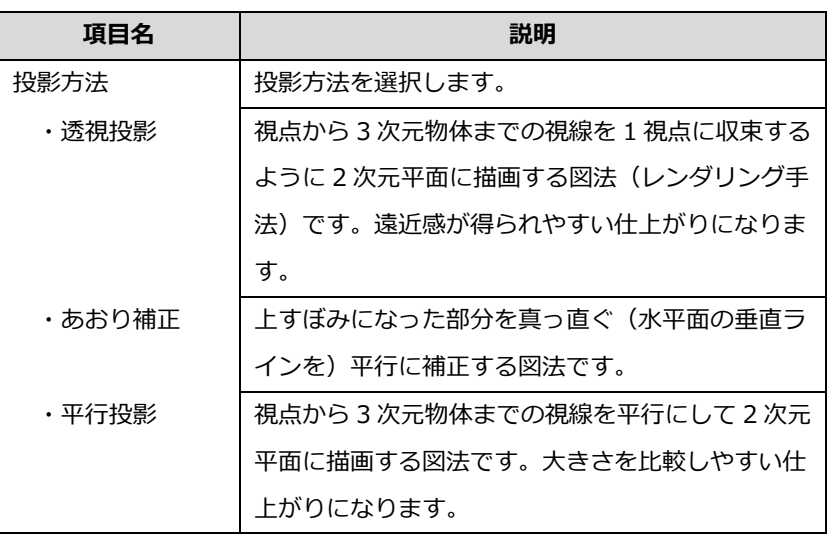

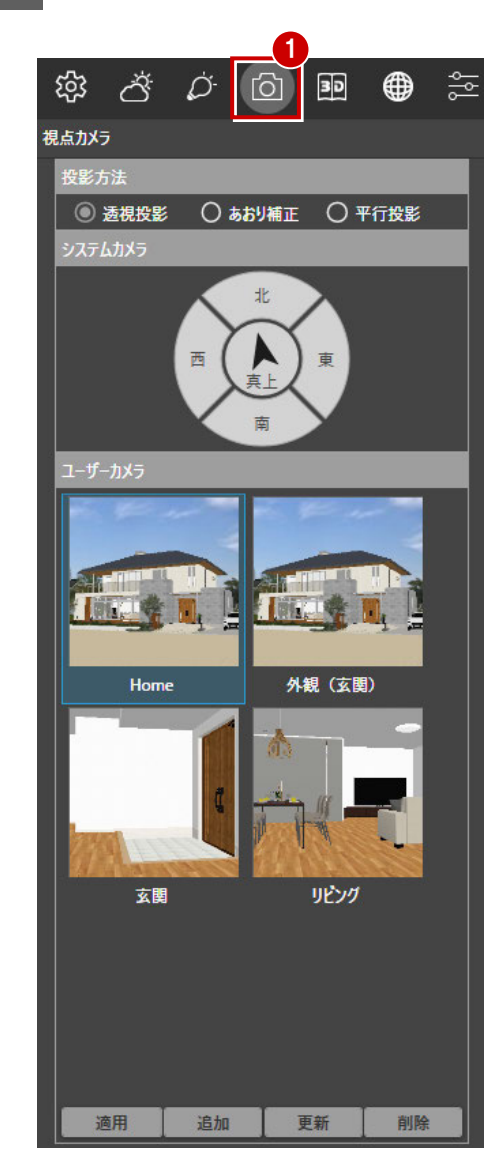

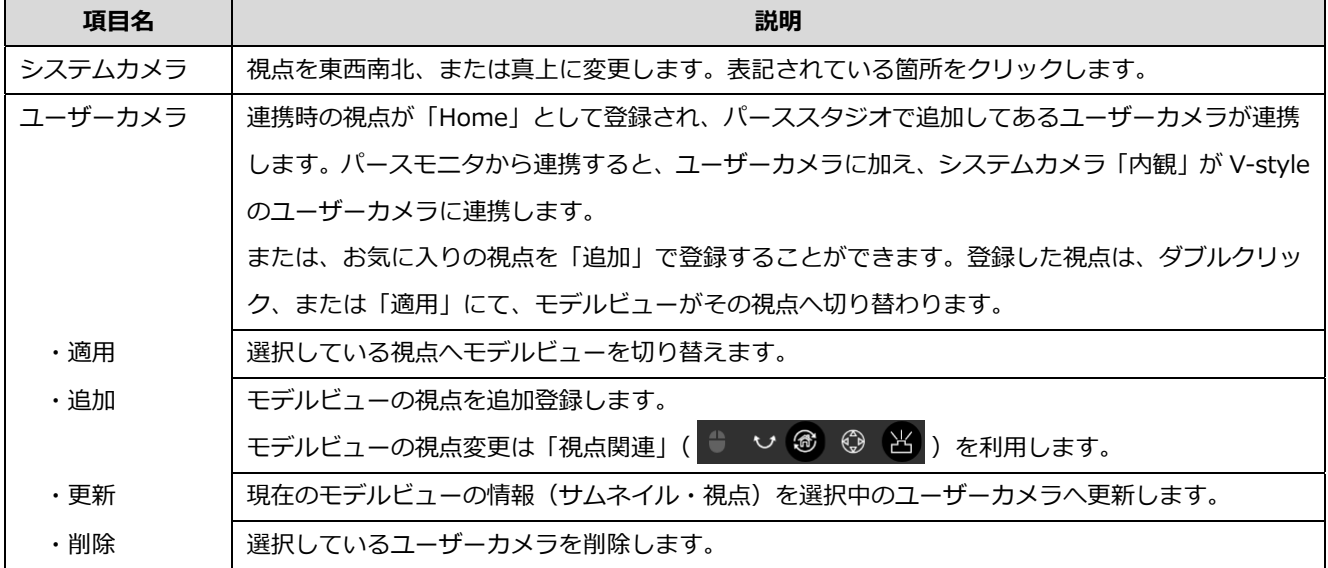

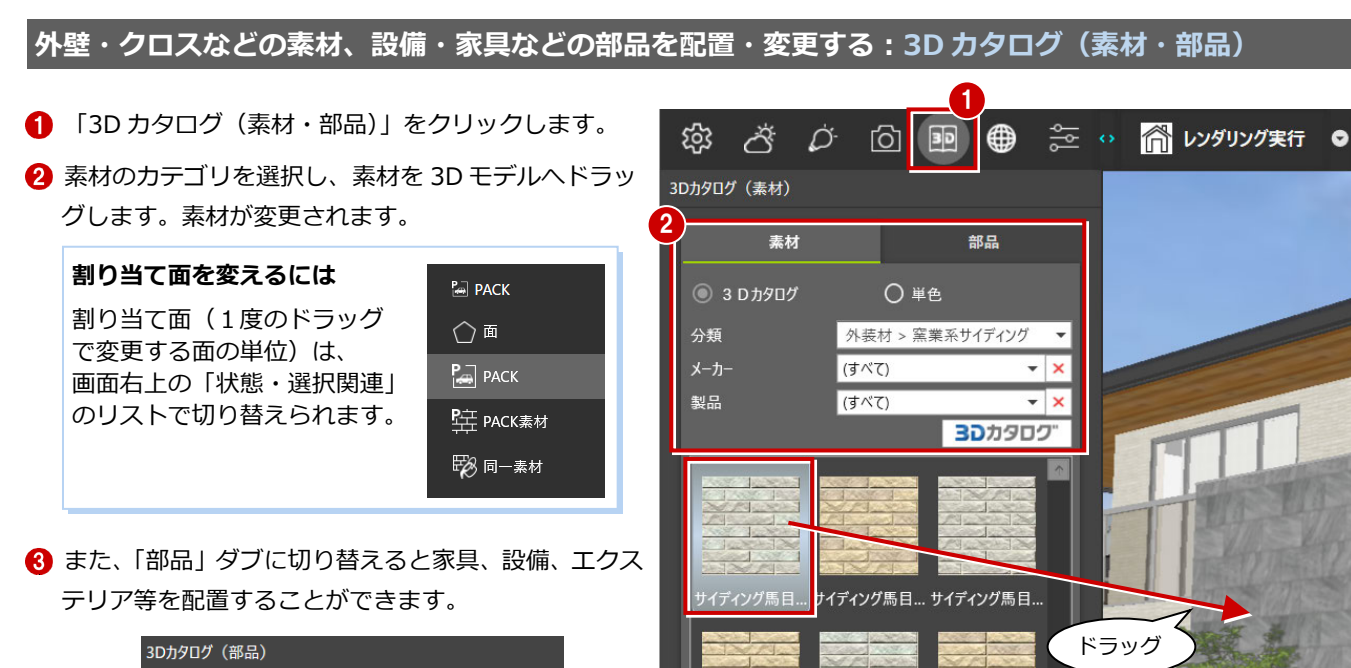

サイディング馬目... サイディングいも... サイディングいも...

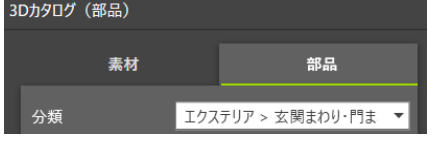

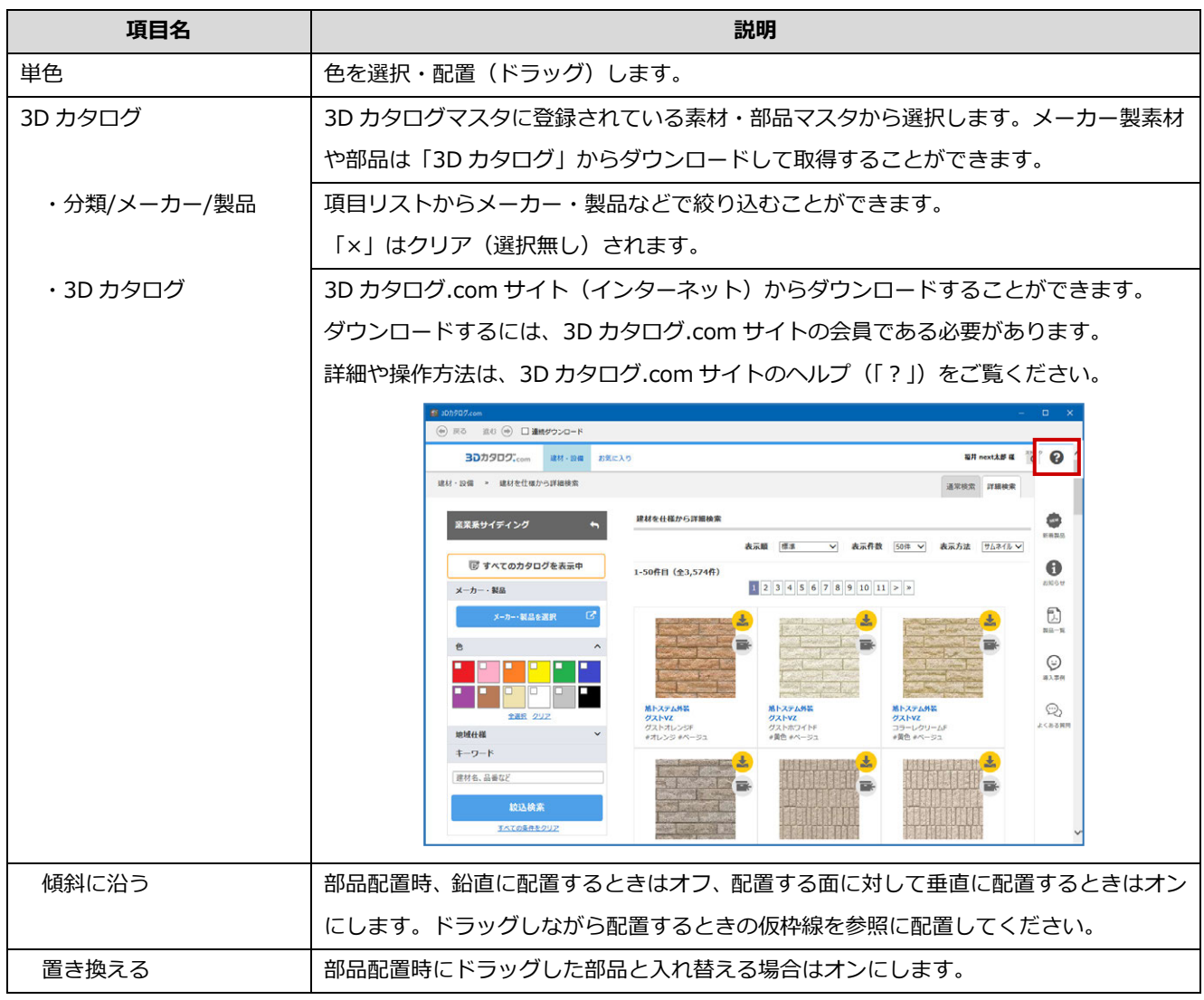

#### 質感を設定する:質感

- **1 「質感」をクリックします。**
- **2** ツリーから質感を選択し、3D モデルヘドラッグしま す。色や柄はそのままで、質感が変更されます。

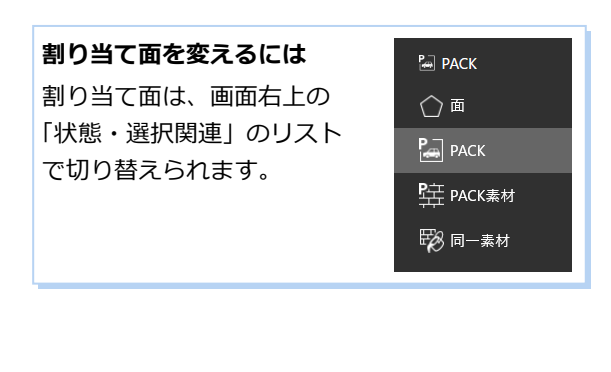

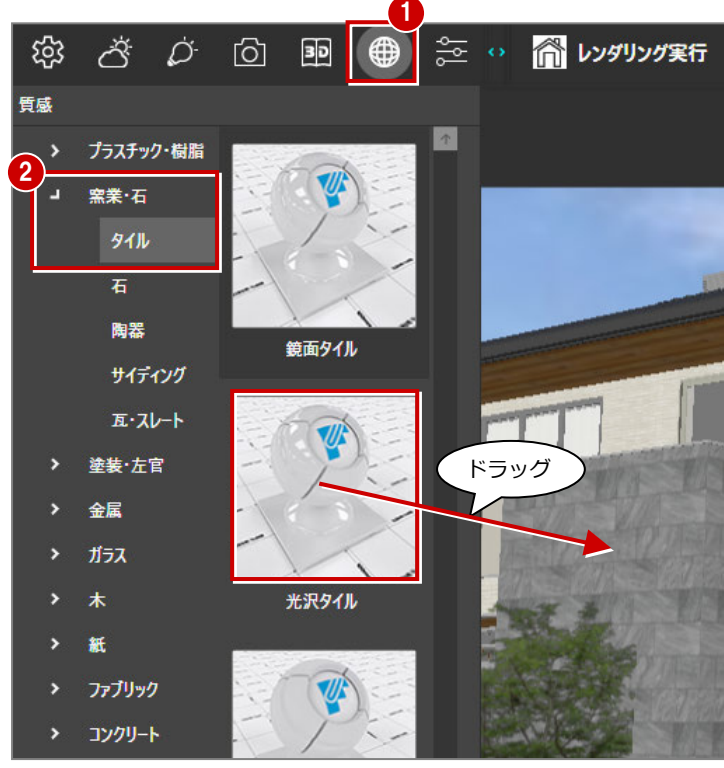

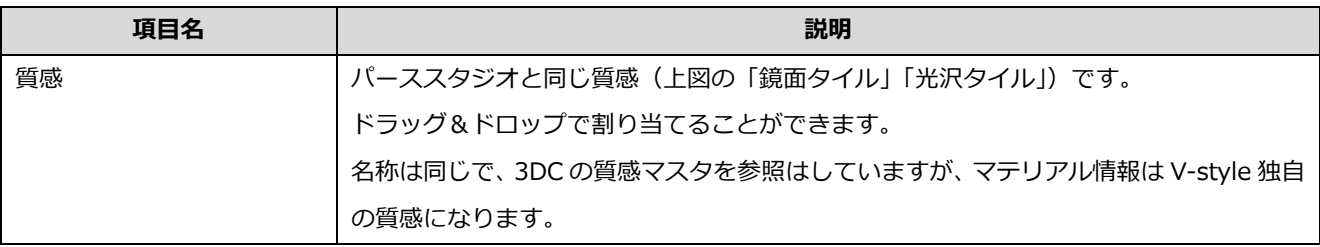

#### **AM 照明部品は非推奨**

AM 部品 (照明) は V-style では使用しない前提ですので、質感などの調整をおこなっていません。

たとえば、AM の「ダウンライト 2」は、V-style 連携するとシーリングライトとして解釈されるため、照明の周辺の天井 面まで明るくなってしまいます。また、「ライティング」-「光源設定」の「IES 選択」でシーリングライト以外を選択 すると正しく処理されません。

V-style (連携)には必ず 3D カタログ部品を使用してください。

#### **外壁・クロスなどの質感を変更する:質感編集**

- 「質感編集」をクリックします。
- 2 対象の素材を選択します。
- 6 パネル内の各項目 (下表参照) を設定します。 (素材・質感により項目は異なります)

#### **編集対象を変えるには**  聄 同一素材 編集する対象は、画面右上の 「状態・選択関連」のリスト ◯面 で切り替えられます。 空 PACK素材 ※「Pack」は選択不可 ■多同一素材

#### **Modelio のテクスチャ**

Modelio のポーチ素材等は、面選択モードの場合 のみ編集が可能です。

#### **編集不可能**

部品・建具やカーテンなどの一部の⽴体はテクス チャ編集ができません。

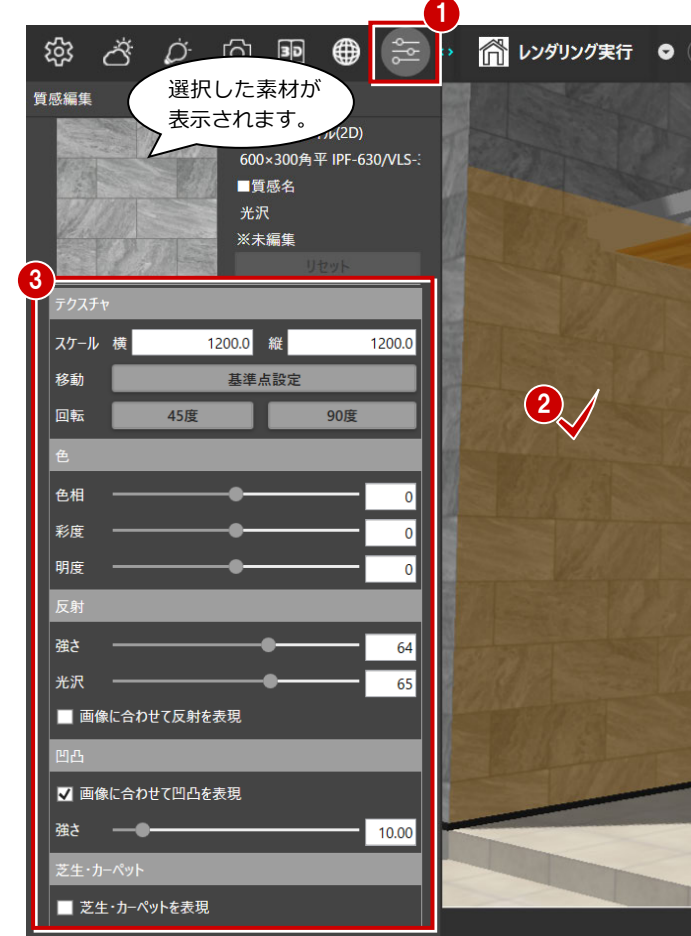

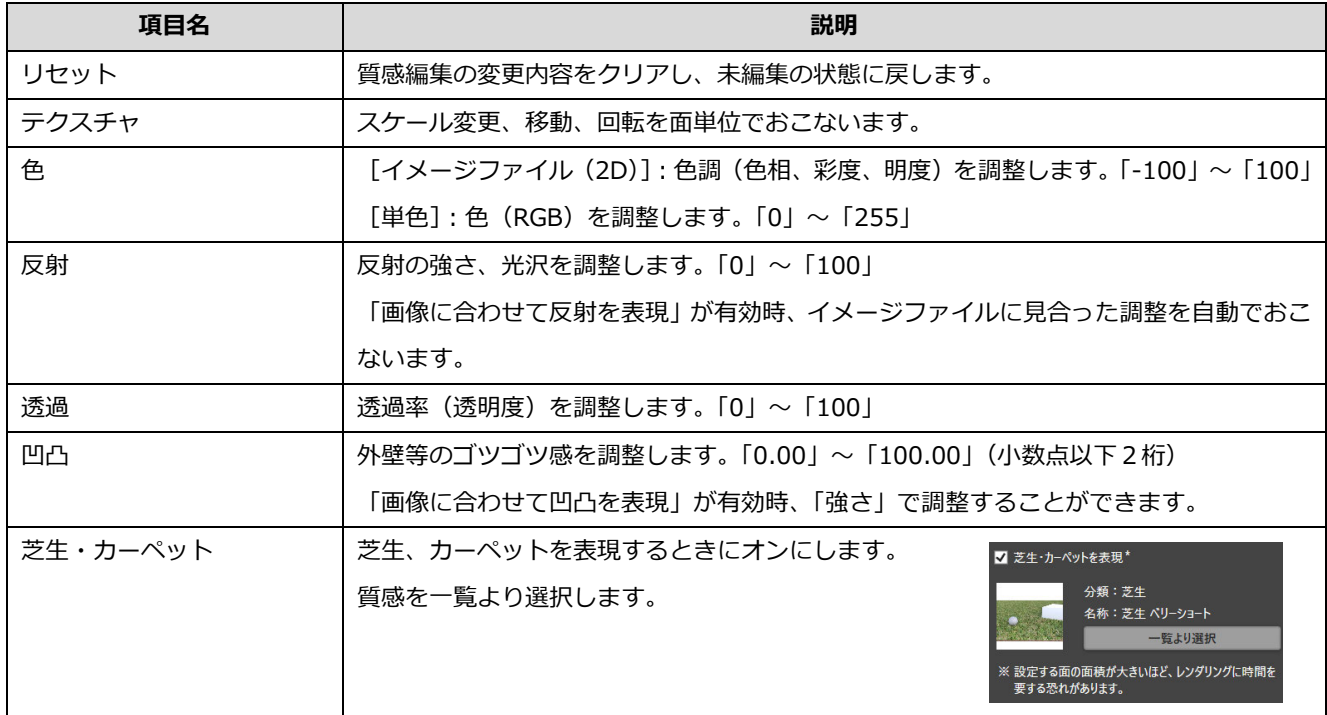

#### **パーススタジオ等で設定した値(拡散反射光など)は、V-style の近い値で反映されています**

V-style とパーススタジオはレンダリングエンジンが違うため、パーススタジオでの素材編集(シェーダー、パラメー タ)を考慮して用意されている 81 種類から近い値の質感に変換しています(同じ名称の質感になります)。 ただ、意図しない「質感」に割り当たる場合があり、V-style に連携後に「質感」または「素材編集」にて調整する流 れになります。

#### **レンダリングを実⾏する︓レンダリング実⾏・部分・パノラマ**

全体レンダリングの他に「部分レンダリング」「パノラマレンダリン グ」があり、ツールバーの「▼」より切り替えることができます。 ツールバーにセットされたコマンドをクリックすることで処理が実 ⾏されます。

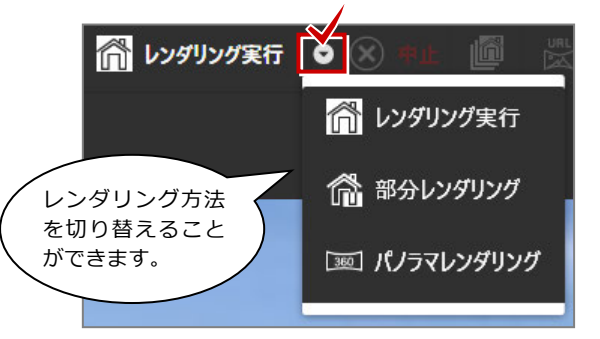

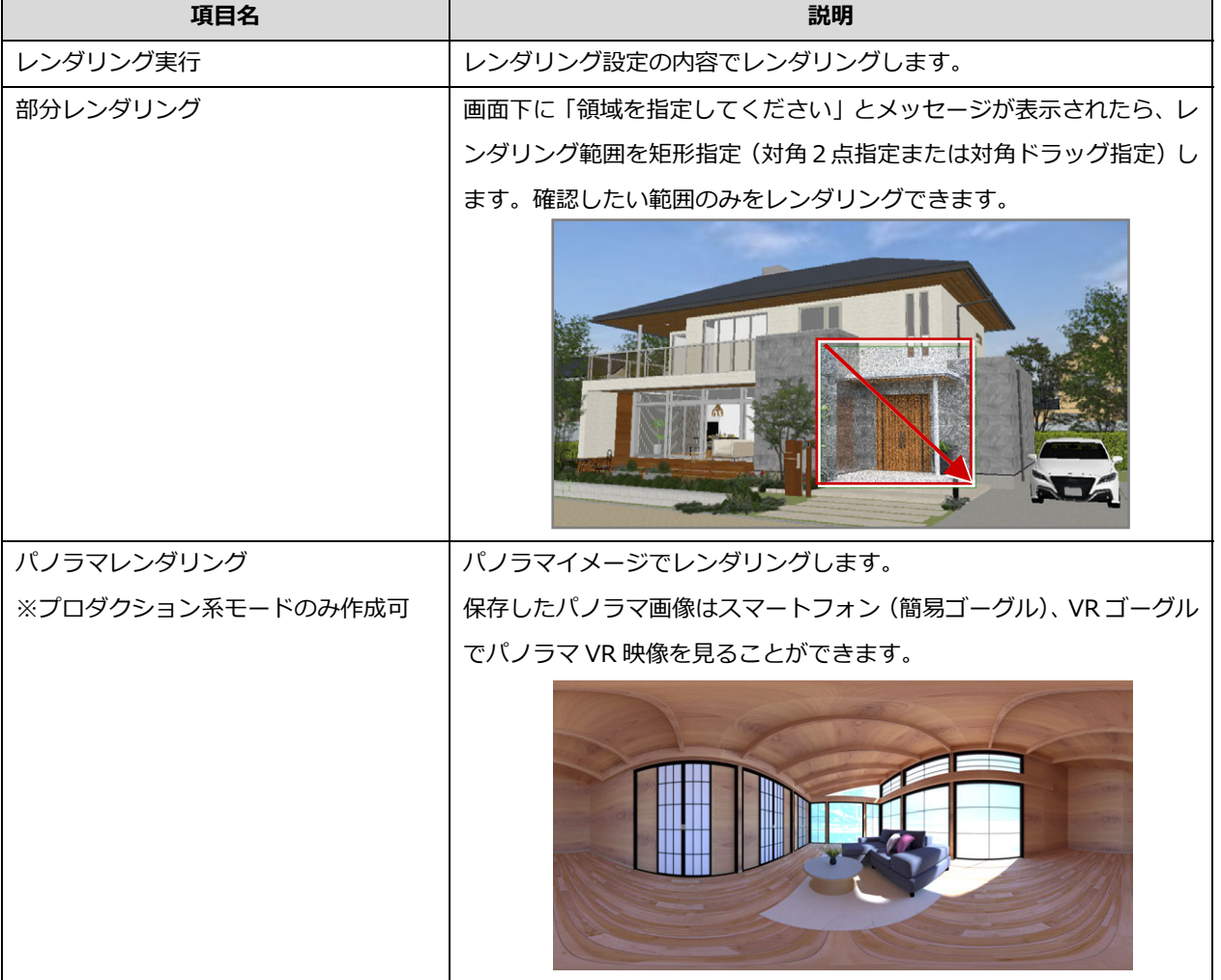

#### **パノラマ画像**

パノラマ画像は、「\*.pnr」(弊社独自の拡張⼦)、「\*.jpg」「\*.jpeg」時にパノラマ VR として認識します。 パノラマレンダリングで作成されるファイルは、「\*.pnr」形式(デフォルト)で保存されます。 「URL 発⾏」により、そのままパソコンでビュー(FCAX Viewer)することができます。また、スマートフォン (iOS、Android)に配信して、専用リンクより VR 体験することができます。※P21「URL 発行」参照

jpeg 形式は、画像保存時に「\*.jpg」「\*.jpeg」を指定してださい。

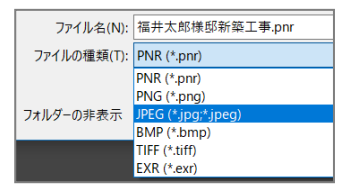

#### **レンダリングを一時停止/中止する︓一時停止/中止**

レンダリングを実行すると、ツールバー中央部に「一時停止」「中止」が表示されます。 ※「一時停止」は、インタラクティブ系の場合になります。

#### **レンダリングの連続処理を設定・開始する:連続レンダリング登録**

レンダリング処理を複数登録し、順番にレンダリング、画像保存することができます。別ウインドウでレンダリングを実⾏す るため、レンダリング中もデータの編集ができます。また、レンダリング処理をパソコンに任せて他の作業をおこなうなど、 時間を有効利用する場合などに便利です。

- 「レンダリング設定」やモデルの視点を調整し、「連 続レンダリング登録」をクリックすることでシーン として登録されます。
- 2 視点調整とコマンドクリックを繰り返し、複数のシ ーンを登録することができます。なお、名称は変更 できません。
- 6 レンダリングの登録画面の「設定」で、レンダリン グ画像の保存形式を選択します。(全体で1形式)
- 4 宜しければ「スタート」を クリックします。

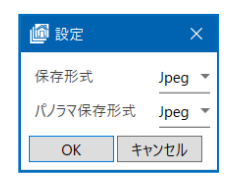

「連続レンダリング」は、プロダクション系モード のみ有効です。

連続レンダリング実行中は、V-style 本体でレンダ リングができません。 また、V-style 本体でレンダリング実行中は、連続 レンダリングが実⾏できません。レンダリング処理 は、どちらか1つになります。

6 保存された画像を確認するには、対象シーンを右ク リックして「格納フォルダを開く」をクリックしま す。エクスプローラが開きます。 また、タスクのタブルクリックでプレビューできま

#### **格納フォルダ**

す。

格納された画像ファイルは、連携物件の「V-style」 フォルダに保管されています。

例) C:¥fcapp¥ATmanager¥data¥data1¥福井太郎 様¥福井太郎様邸新築工事¥atzdata¥001¥V-style

連続レンダリングできる登録数に決まった制限は、 ありません。作業ドライブの容量に影響されます。 出荷初期値状態なら、「○:¥FcApp¥FcArchiTemp」 に相当し、この作業フォルダのあるドライブ(「○」) の残容量が制限となります。

#### **連続レンダリング時のマスク処理**

フォトモンタージュで設定したマスクは、連続レンダリング時には反映されません。 マスクを反映させるには、通常の単独レンダリングをおこなってください。

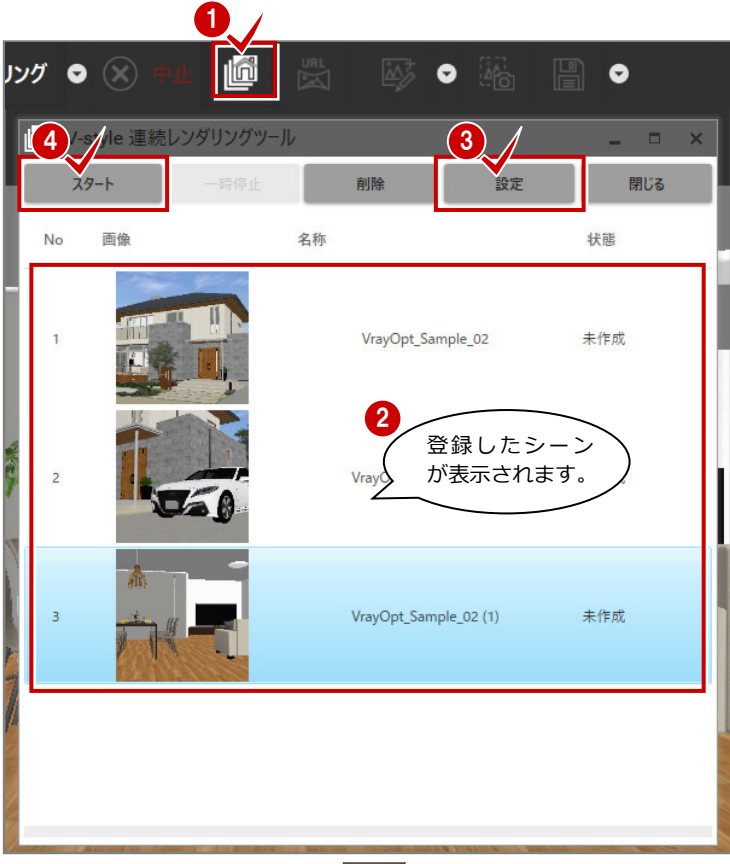

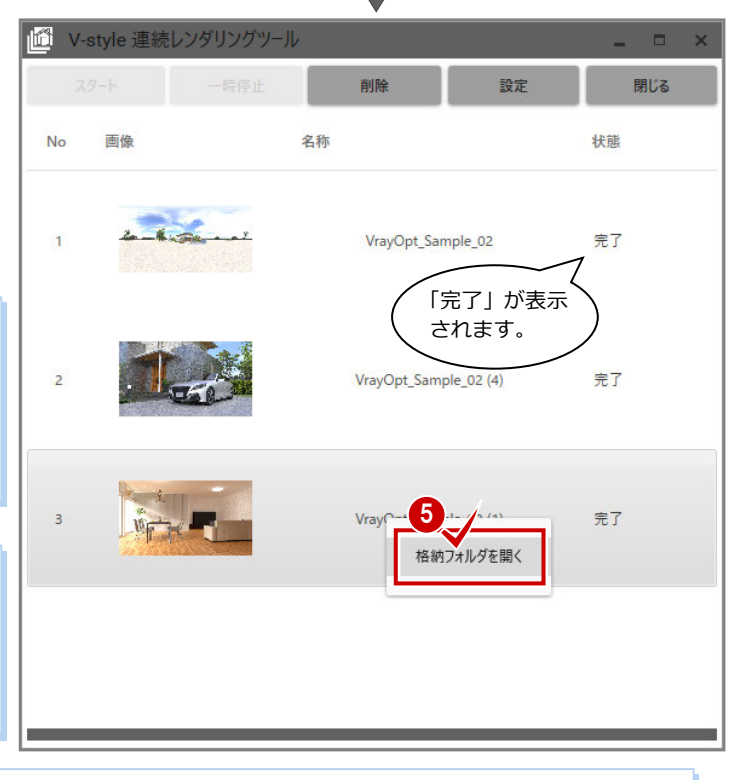

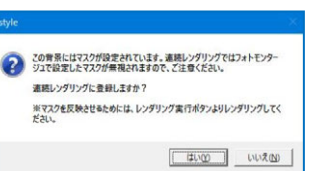

### **5** 視点関連の機能

視点設定の機能について解説します。

#### **視点を調整する︓平面視点コントローラ**

「平面視点コントローラ」をクリックします。

2 コントローラにて視点を調整 (下表参照)します。

調整した視点を保管する場合は、「視点カメラ」パ ネルよりユーザーカメラとして追加登録します。

インタラクティブ系レンダリング実⾏中の 場合、変更がレンダリングに反映されます。 プロダクション系モードの場合、次の「レ ンダリング実⾏」で確認できます。

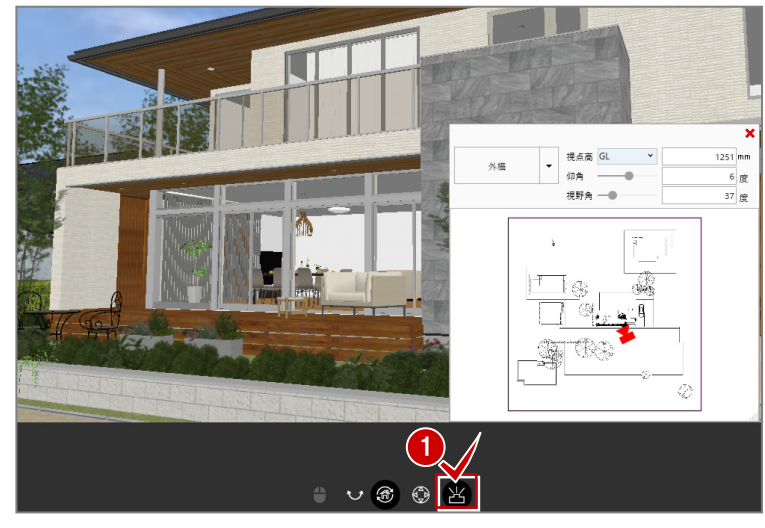

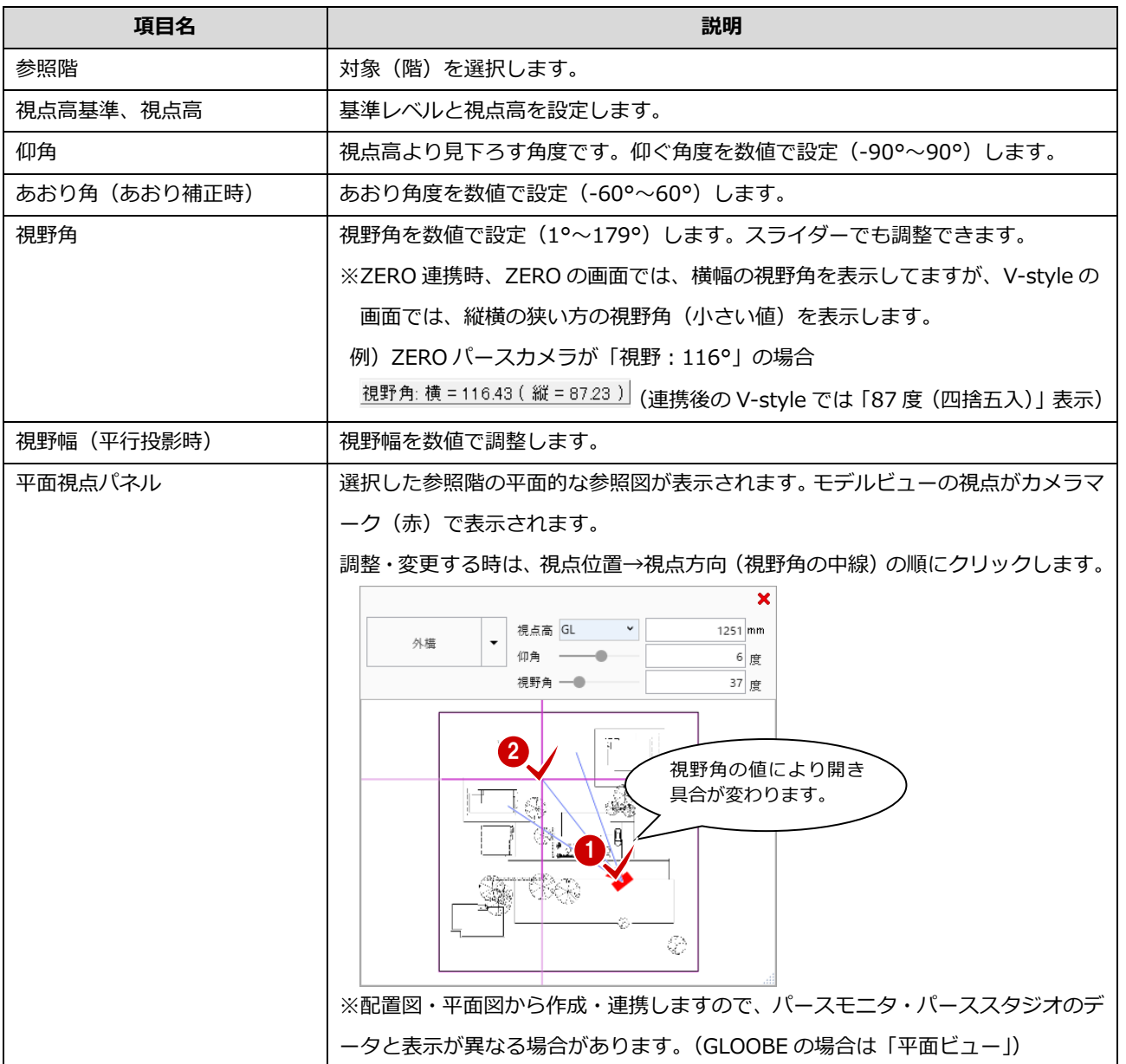

#### **視点を調整する:視点コントローラ**

「視点コントローラ」をクリックします。

```
2 コントローラにて視点を調整(下表参照)します。
```
調整した視点を保管する場合は、「視点カメラ」 パネルにてユーザーカメラとして追加登録しま す。

インタラクティブ系レンダリング実⾏中の場合、 変更がレンダリングに反映されます。 プロダクション系モードの場合、次の「レンダリ ング実⾏」で確認できます。

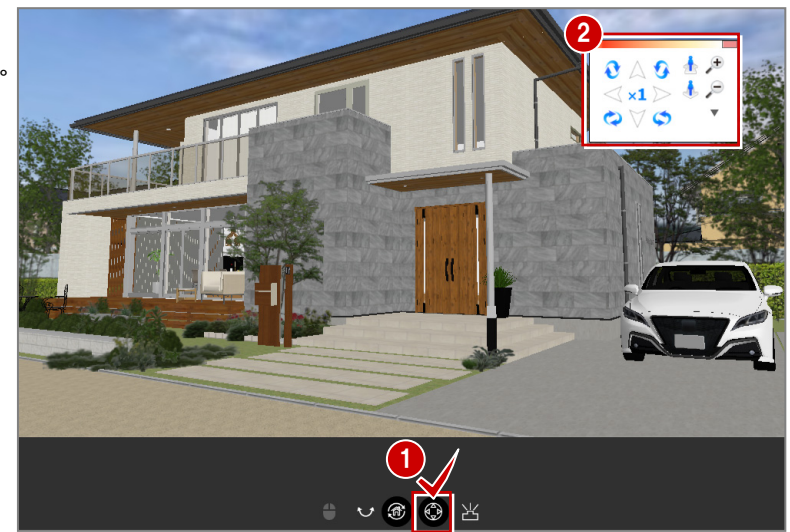

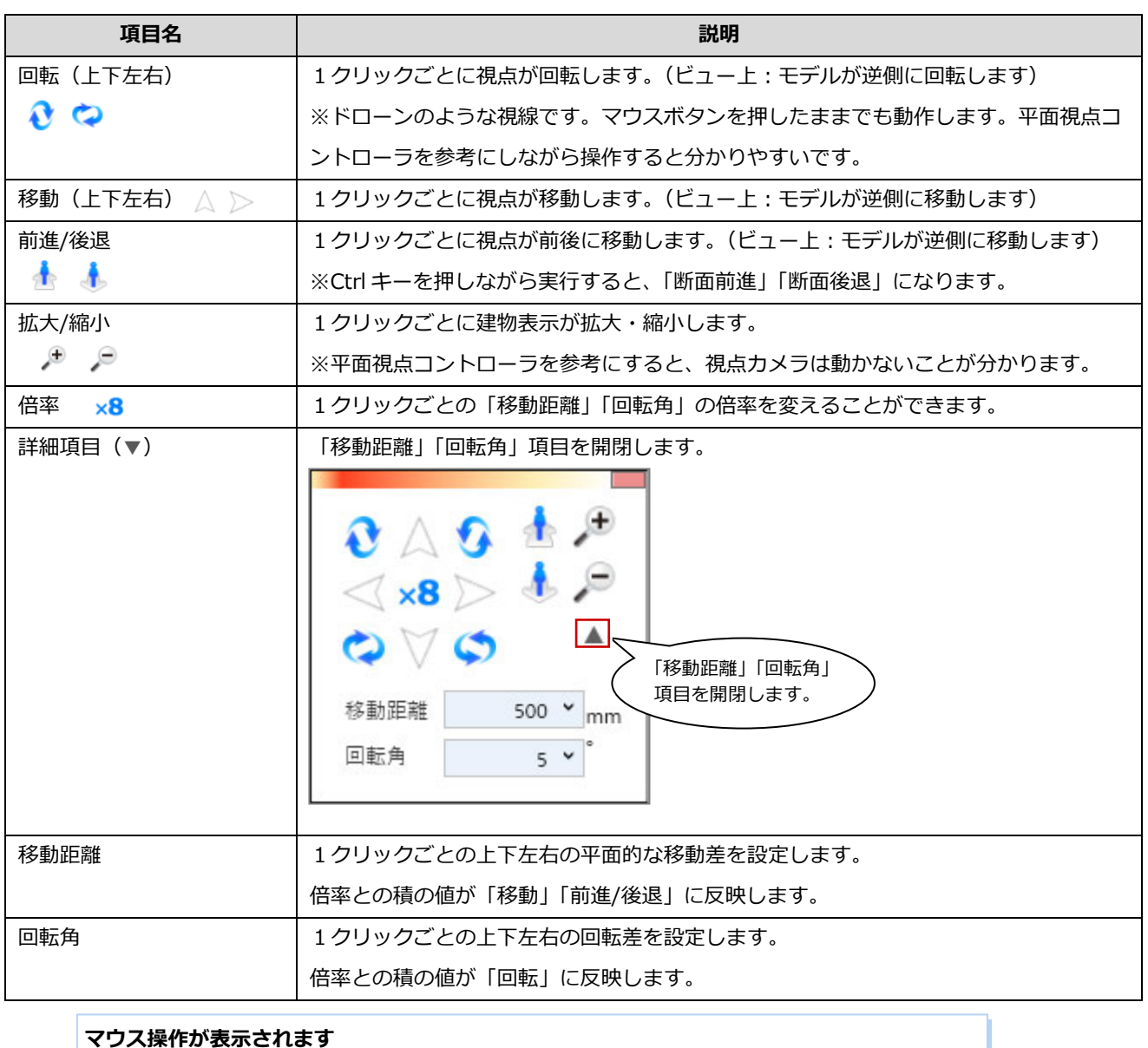

#### マウスアイコンをクリックすると、操作方法が表示されます。(ビュー操作: P7 参照)

右ボタンドラッグ : 回転 / ホイール : 前進・後退 / 両ボタンドラッグ : ビュー操作

₿

いて

処理時間 : 1h 40m 43.2s

#### **回転中心位置を決めて調整する:クリック位置中心に回転**

「クリック位置中心に回転」をクリックします。

28 モデルビューの回転中心を右クリックします。

三角マークが表示されますので、右ボタンを押したままビューをドラックします。三角マークを中心に回転します。

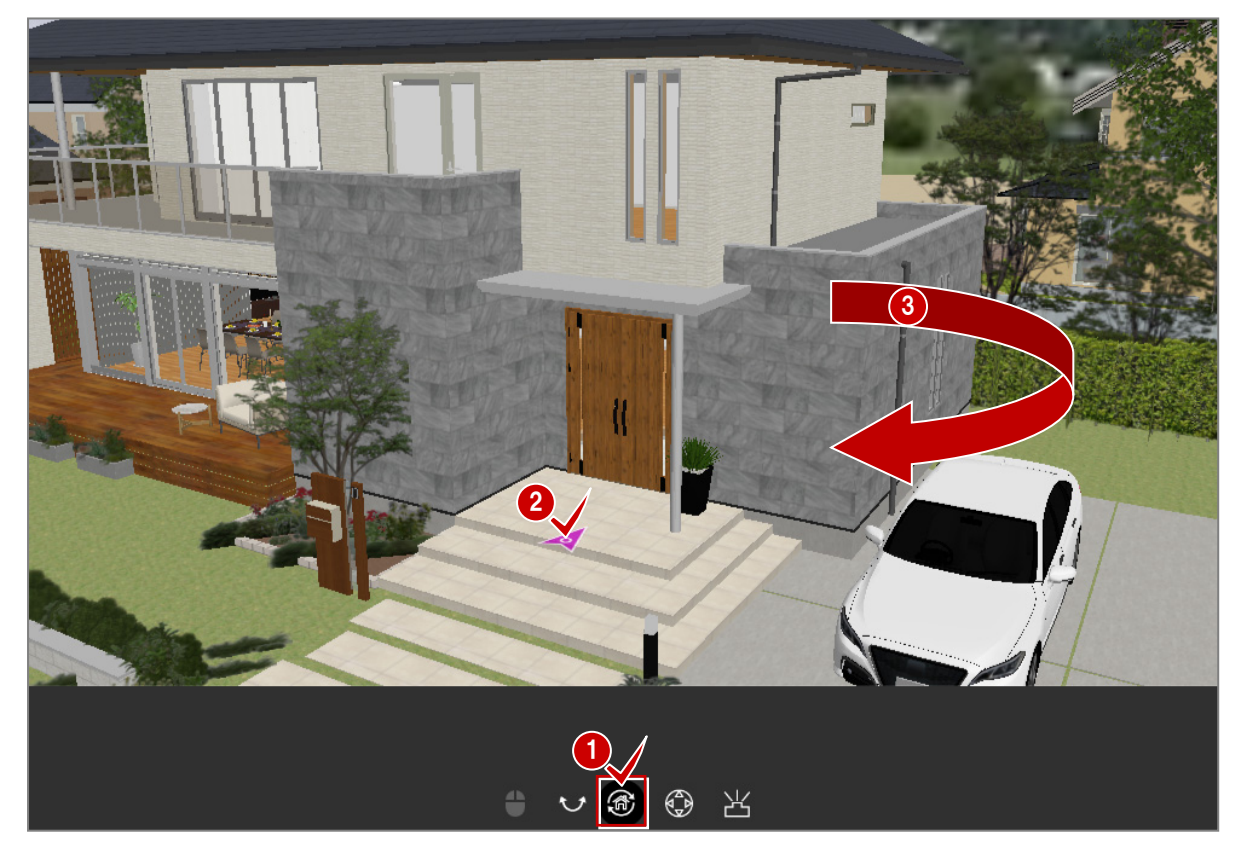

レンダリングが「インタラクティブ系」の場合、レンダリング処理中でも変更が反映されます。 「プロダクション系」の場合、次の「レンダリング実行」をおこなうことで反映されます。 調整した視点を保管する場合は、「視点カメラ」パネルよりユーザーカメラとして追加登録します。

#### **視点位置中⼼に回転する︓首振り回転**

- ●「首振り回転」をクリックします。
- 2 右ボタンを押したまま、ドラッグして回転し ます。

現在位置が視点中心のため、モデルを見回し た感じになります。また、三角マークは表示 されません。

調整した視点を保管する場合は、「視点カメ ラ」パネルよりユーザーカメラとして追加登 録します。

インタラクティブ系レンダリング実⾏中の 場合、変更がレンダリングに反映されます。 プロダクション系モードの場合、次の「レ ンダリング実⾏」で確認できます。

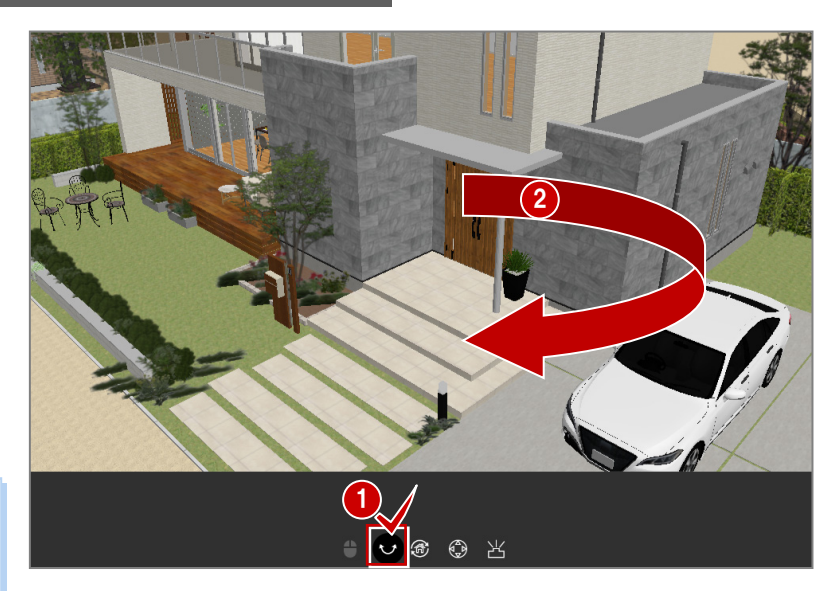

### **6** 画像・印刷関連の機能

レンダリングイメージを画像として編集・保存・印刷するための機能について解説します。 また、パノラマビューイングできる URL を、3D カタログ.com (ATDrive)、ARCHI Box (MyBox) サイトに登録したメール アドレスへ配信します。

#### **パノラマ画像を送信する: URL 発行**

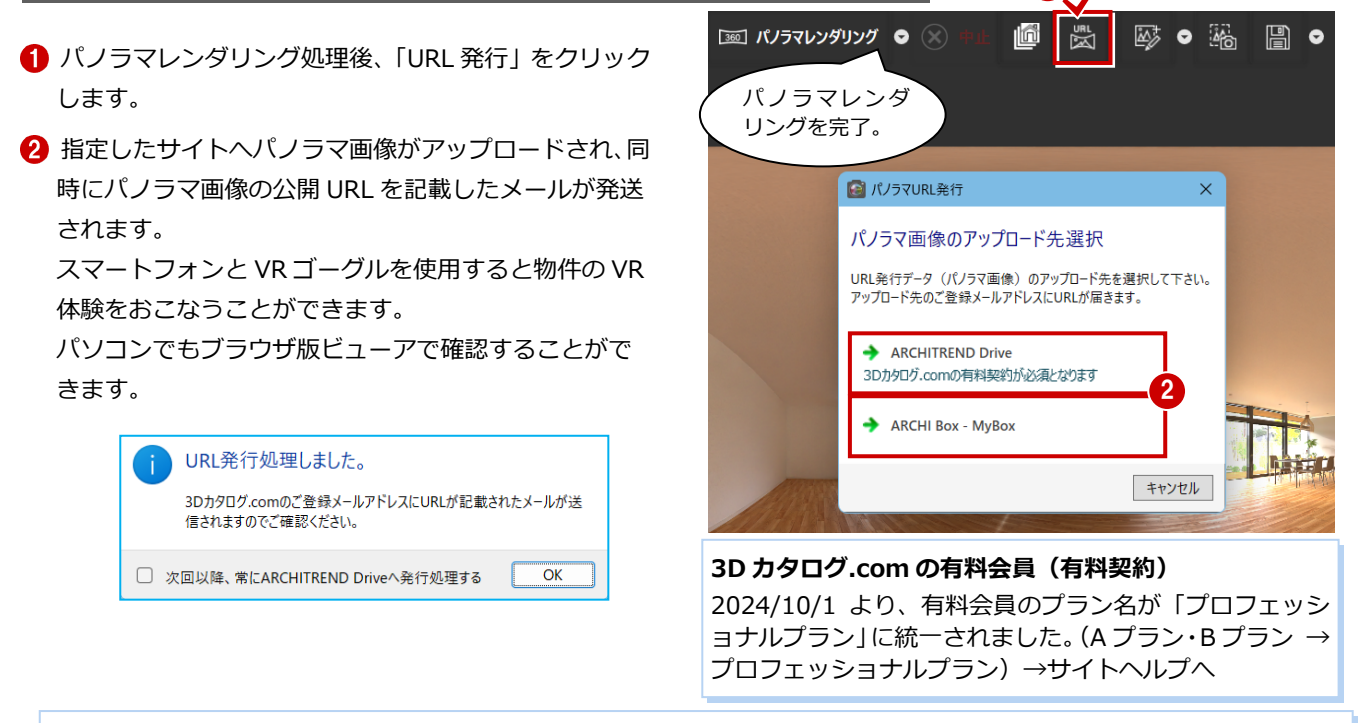

#### **配信メール︓パノラマ画像を公開しました。**

指定したサイトに登録したメールアドレスへ上記タイトルのメールが届きます。 (3D カタログ.com︓ログイン ID(「設定・情報」の「会員情報」)、ARCHIBox︓「社員情報」の「メール(PC)」)

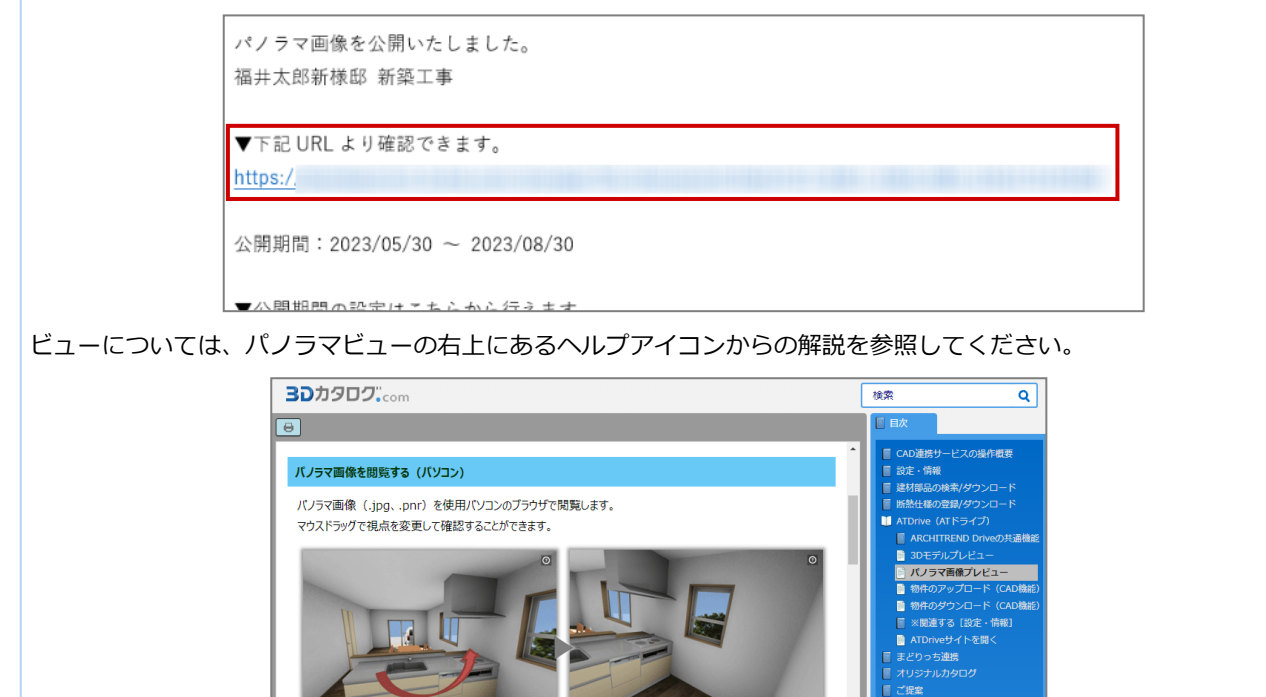

#### **レンダリングで作成した jpeg ファイル**

jpeg 形式で保存したパノラマ画像は、「URL 発行」機能が使えませんが、パノラマ属性は保持しているため、そのまま SNS などに投稿してもパノラマとして閲覧することができます。

#### **画像を編集する︓画像編集**

- 1 レンダリング処理後、画像を編集する場合は、「画像編集」の「画 像編集」をクリックします。
- 2 簡易編集用パネルが開きます。 「フィルタ」「レンズエフェクト」を調整します。設定値は保存、 読み込みすることができます。

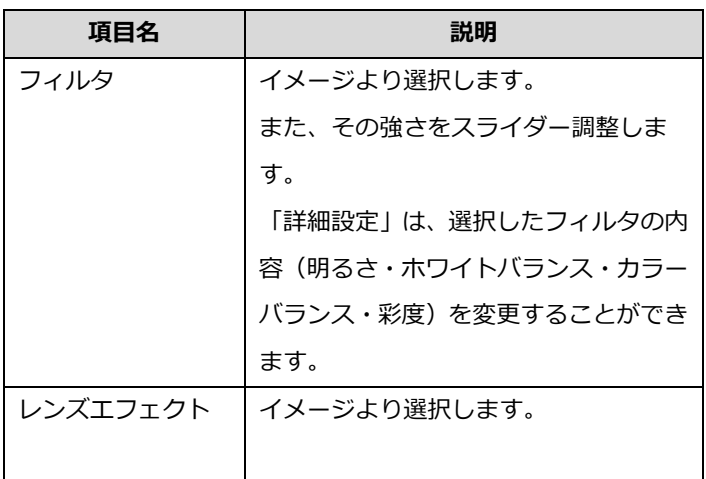

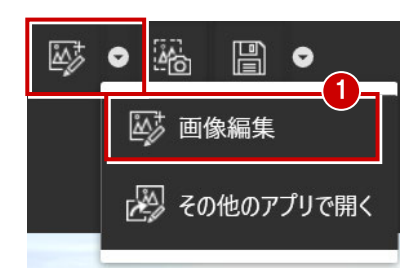

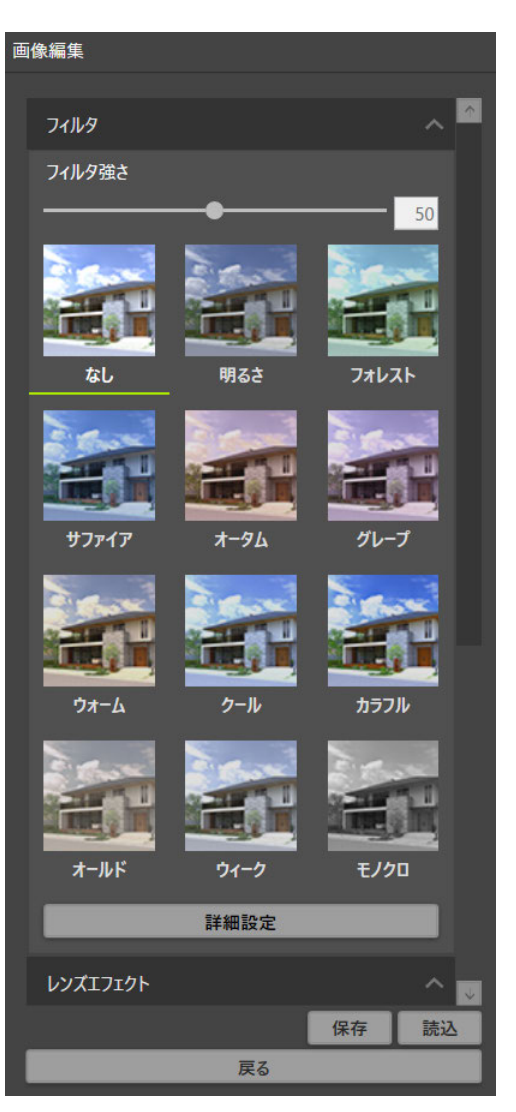

#### **その他のアプリで開く**

「設定」の「起動」にある「その他のアプリ」に設定されている プログラムが起動します。設定されていない場合は、OS 標準の ペイントプログラム相当が起動します。(操作するプログラムの 説明書を参照してください)

#### **画像をコピーする:画像キャプチャ**

**1 「画像キャプチャ」をクリックします。** 

2 現時点の状態がキャプチャされます。 (「インタラクティブ系」レンダリングでは、途中の状 態もそのままクリップボードにコピーされます) 使用するアプリケーションへ貼り付けます。 (Ctrl キー+V キー)

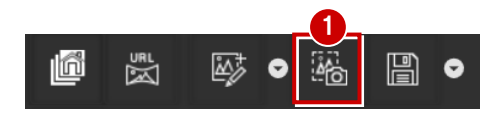

#### **画像を保存する:画像保存**

- 「画像保存」の「画像保存」をクリックします。
- 2 エクスプローラが開きますので、保存場所、ファイル名、 ファイル種類を確認して保存します。

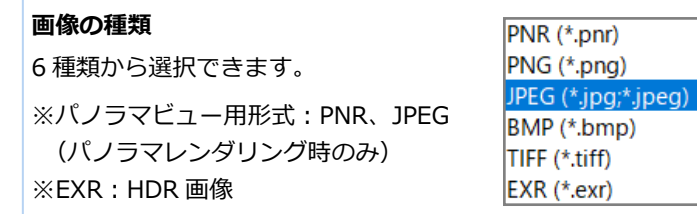

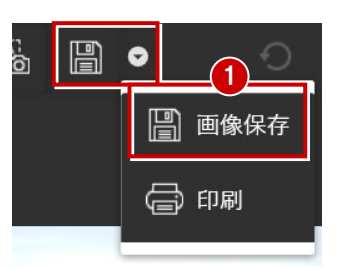

#### **画像を印刷する:画像印刷**

- 1 「画像保存」横の「▼」をクリックし、「印刷」をクリックします。
- 2 印刷プレビュー画面が表示されます。

「プリンタの設定」などを確認し、「印刷」をクリックします。

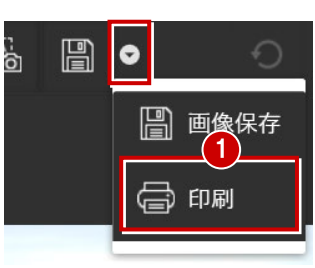

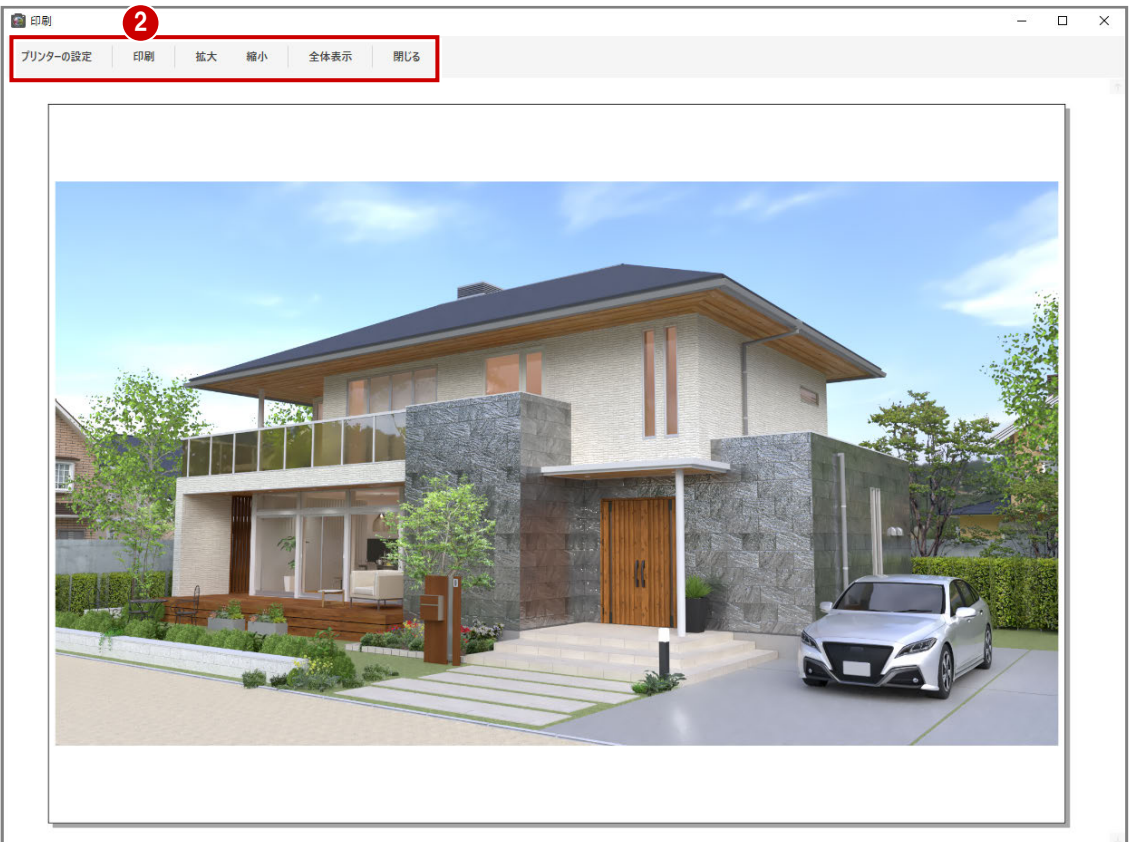

### **7** 状態・選択関連の機能

データの選択、状態に関係のある機能について解説します。

#### **編集状態を戻したり進めたりする: UNDO/REDO**

- 編集後、1つ前の状態に戻せる場合、「UNDO」が有効表示になります。 1つ前の状態に戻したい場合は「UNDO」をクリックします。 ※戻せる状態がなくなるまで有効表示は継続されています。
- 2 「UNDO」した状態を「UNDO」前の状態に再度戻せる場合、「REDO」 が有効表示になります。

「インタラクティブ系」レンダリング実行中の場合、レンダリング中で も反映します。

ライティングの部品光の ON/OFF・光源設定、背景の設定は対象外に なります。

#### $\vert$ データ(要素)を選択する:選択

■ 「選択」をクリックして、対象をクリックします。

2 対象が赤表示(初期値色)になり、「質感編集」時など の反映範囲が分かります。また、DEL キーで選択範囲 を削除することが可能です。 (右図は「選択範囲」が「面」例)

※データ選択時の表示色は「基本設定」-「環境」のシ ステム色「選択要素]の設定内容が反映します。

素材・部品を各軸・各曲線に沿ってドラッグすることで、 移動・回転することができます。(次ページ参照)

#### **データ選択範囲を切り替える︓選択範囲**

- 「選択範囲」で「同一素材」を選択します。
- 対象をクリックすると、同一素材が選択され、「質感 編集」時などの反映範囲が分かります。

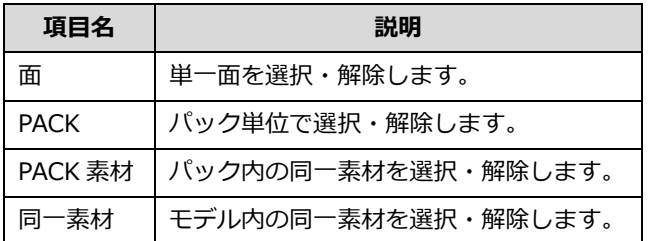

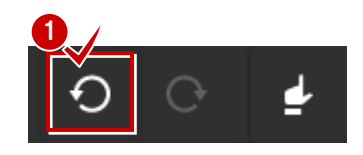

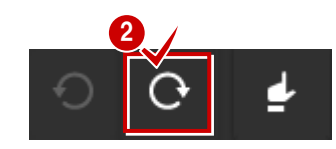

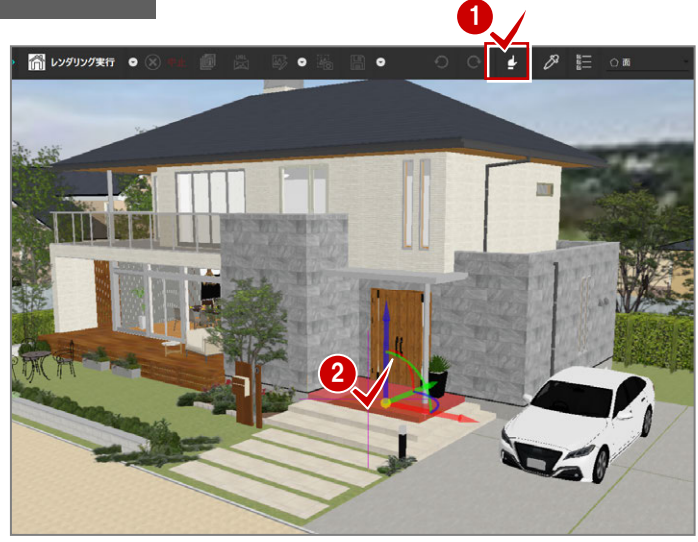

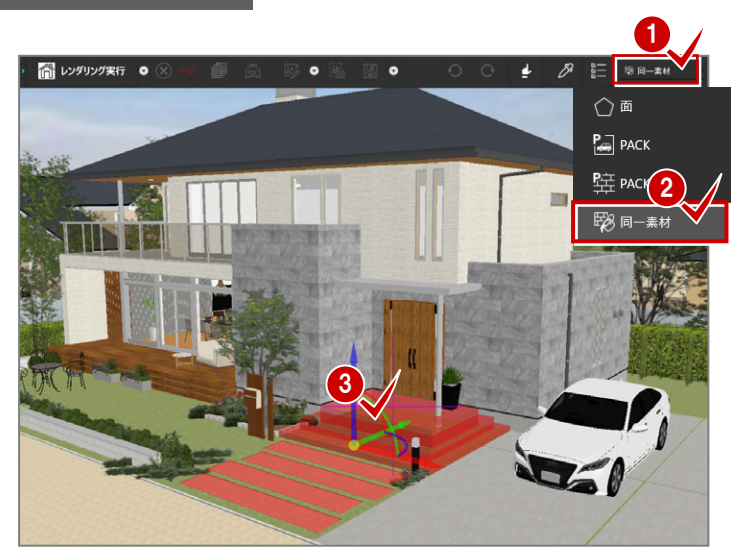

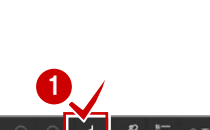

#### **素材・部品編集時の数値⼊⼒について**

レンダリング時に家具などを移動したい場合、素材・部品を選択すると、下図のような移動・回転用の軸が表示されます。

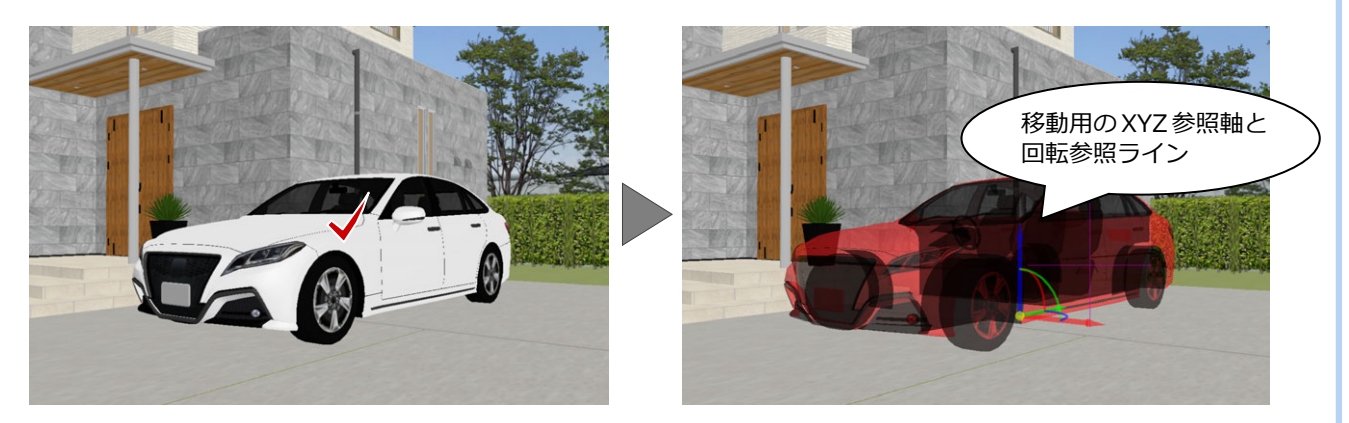

これらの参照軸をドラッグ(または軸クリック→移動先クリック)することで感覚的に移動・回転することができます。 また、参照軸をクリックすると数値入力枠が常時表示になり、移動距離や回転角を正確に入力することができます。(ドラッ グ中でも数値の入力はできます)

【移動の場合】

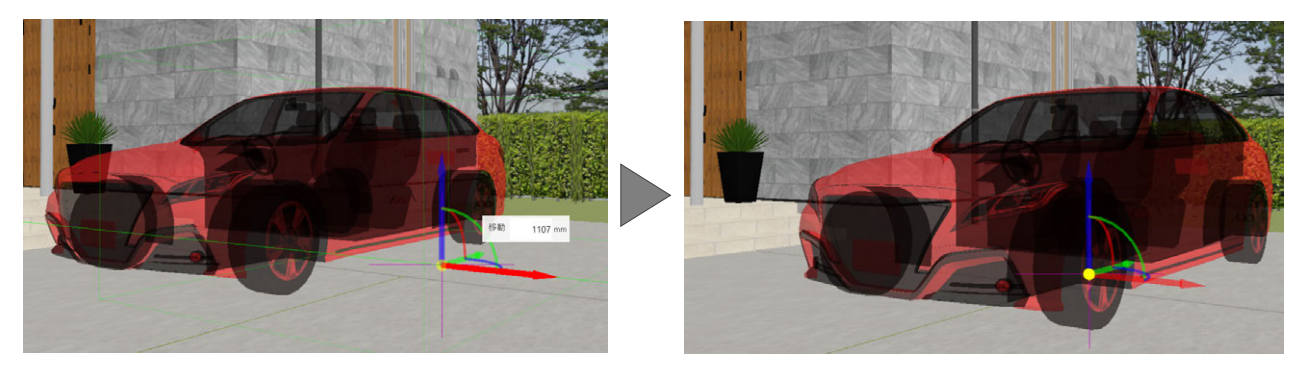

【回転の場合】

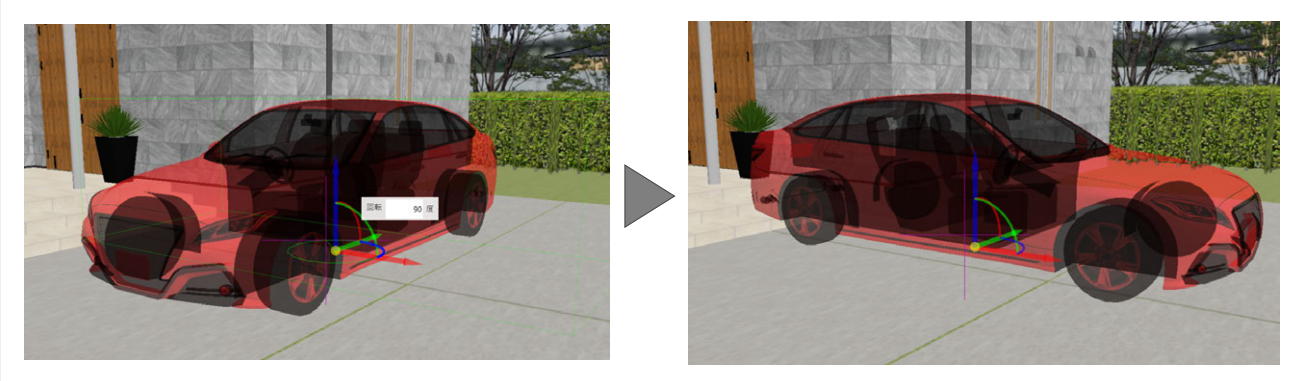

※表示位置は、Pack 選択&要素が基準点を持つ場合は、その要素の基準点位置に表示し、複数選択などの場合は全体の中心 位置に表示します。

※XYZ 軸に沿っての移動、XYZ 軸を中心に回転の6通りと自由移動があります。

※自由移動は、マウスポインタのある面に沿って移動します。面が見つからない場合は、 スクリーンに平⾏で基準点を通る面上を移動します。

※各基準線をクリック(ドラッグ)すると、数値入力枠が表示され、キー入力が可能です。 ※部品光源は、Pack 選択時のみ部品の編集に追従します。

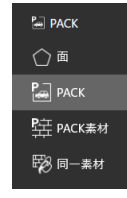

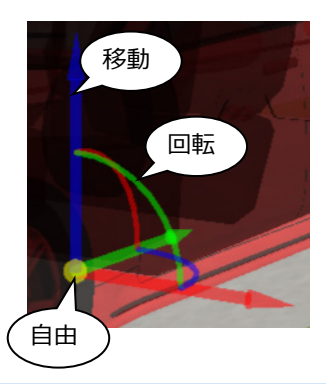

#### 素材属性をコピーする: スポイト

選択したデータ (3DC 素材)の質感・色・テクスチャを吸い取り、他の面へコピーする機能です。

- 「スポイト」をクリックします。
- 2 対象のデータ (3DC 素材) をクリックします。対象が薄黄表示 (初期値色) になり、スポイト画面に登録されます。 ※マウスがスポイト形状に変わり、スポイトの先端位置にある素材の質感を吸い取ります。
- 6 素材を反映する面までドラッグします。

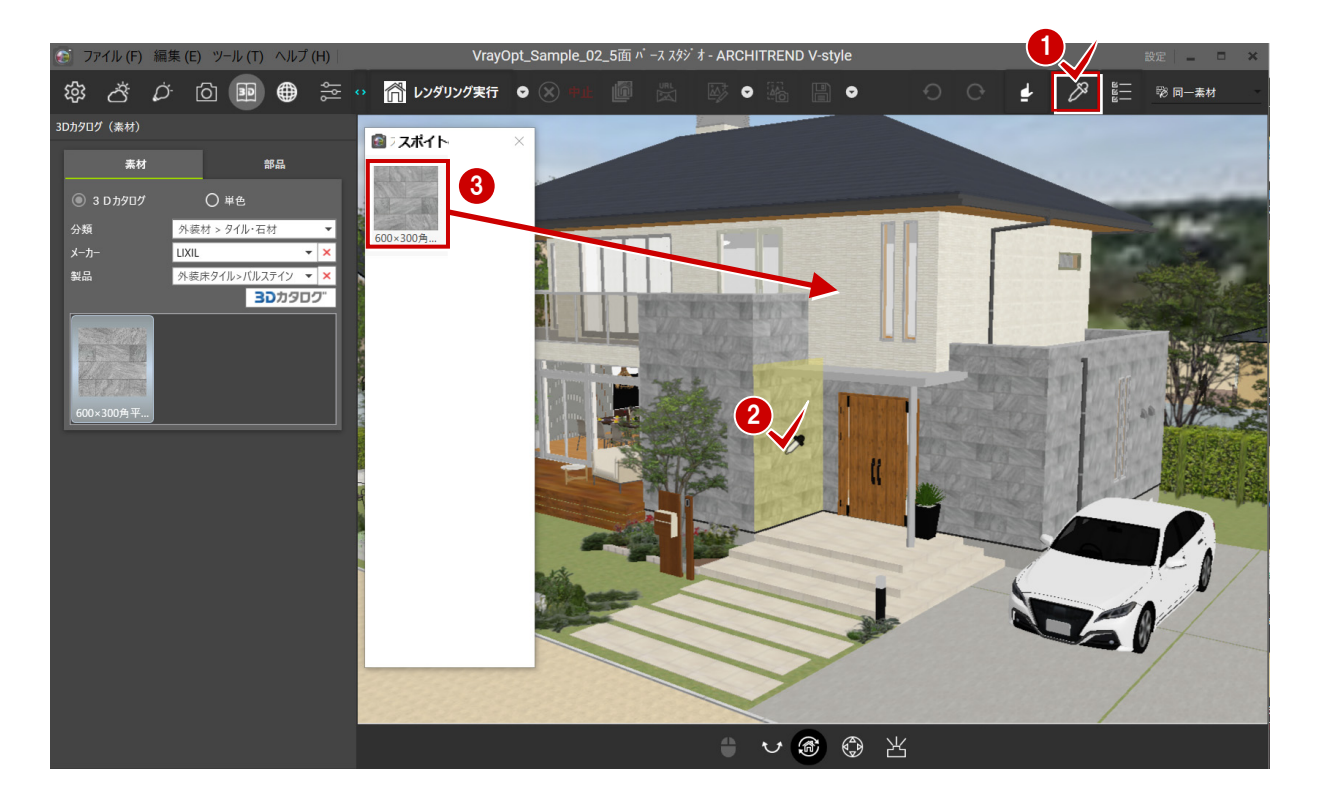

#### **スポイト画面**

 $\blacksquare$   $\lambda$  $\beta$   $\lambda$ 吸い取った素材が登録・表示されます。 別の物件にも履歴として反映されるため、削除するまで登録されています。 削除する時は、対象の素材を右クリックして、そのメニューから「削除」を実⾏します。 (未登録) (未登録 すべてを削除するときは、「全削除」を実⾏します。 削除 **履歴反映の制限**  (部品) (録) 全削除 V-style の「ファイル」-「開く」から開いたデータ間 の場合のみ履歴が引き継げます。連携し直した場合、 履歴は削除されますのでご注意ください。 (未登録) (未登録) 600×300角

#### **3DC 部品のスポイト**

3D カタログ部品に対してスポイト機能を使用した場合、部品で使用している部品素材を吸い取ります。 同時に、部品パネルに切り替わりますので、色違いやデザイン違いのものへの入れ替え、追加配置に便利です。

#### **データ(建材・建具・設備など)表示を切り替える︓表示設定**

表示されているオブジェクトデータ(建材、建具、家具、設備、樹⽊、道路など)の表示有無を切り替えます。 下図は、「仮想地盤面」の表示・非表示例です。

「表示設定」をクリックします。

ツリーから対象のデータを切り替えると、3D 画面表示が変更されます。

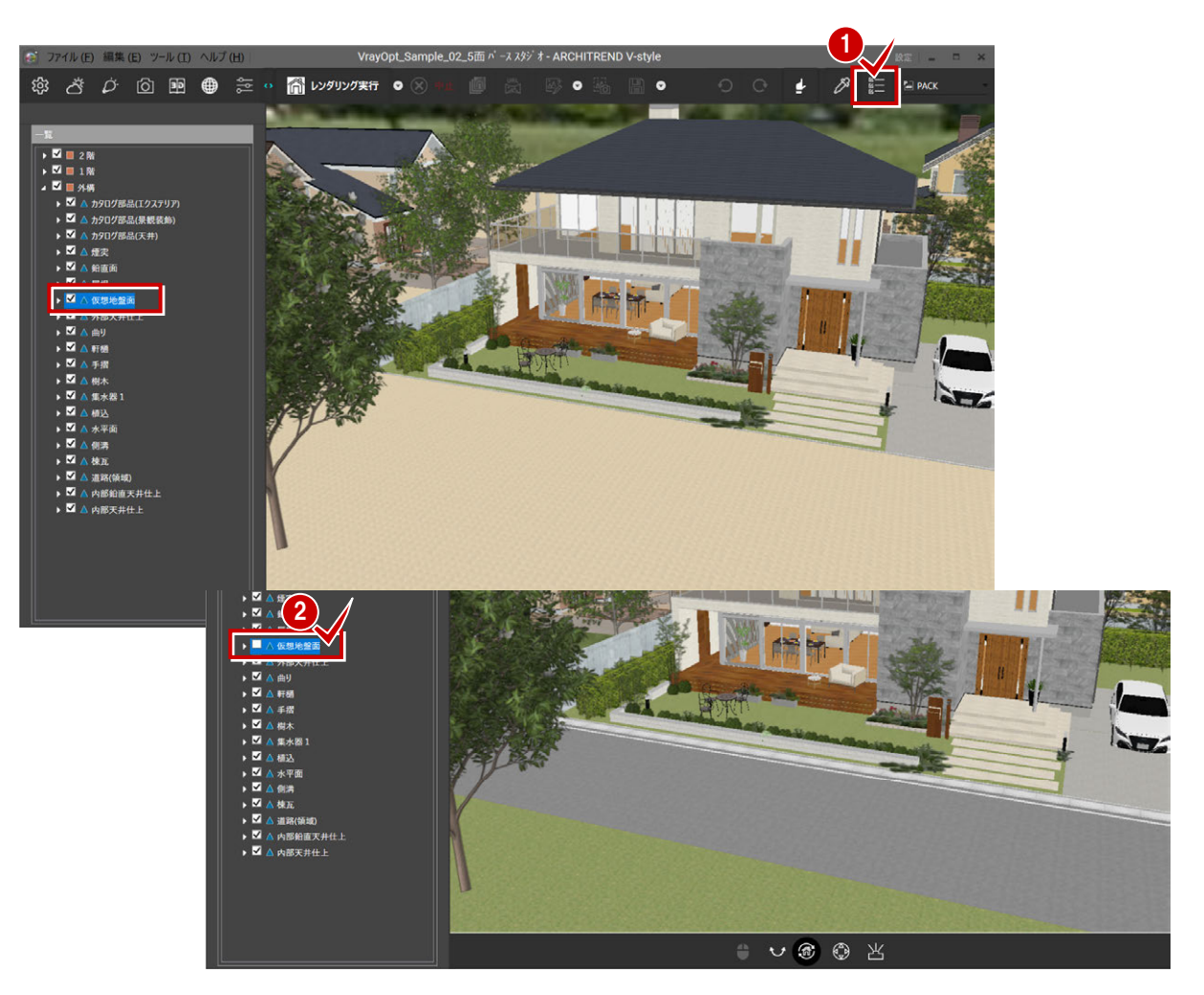

また、3D 画面表示上のデータをクリックすると、ツリー側の相当データが選択表示になります。

特に、名称が分かりづらい場合は、3D 画面上から指定してください。

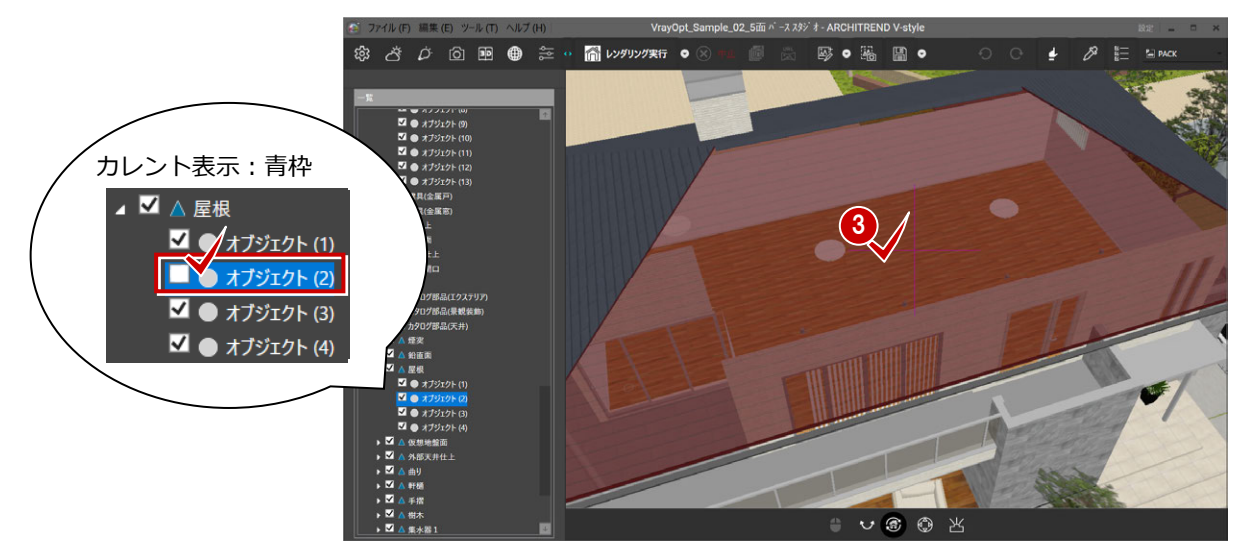

表示のオン/オフは、アンドゥ・リドゥの対象外です。

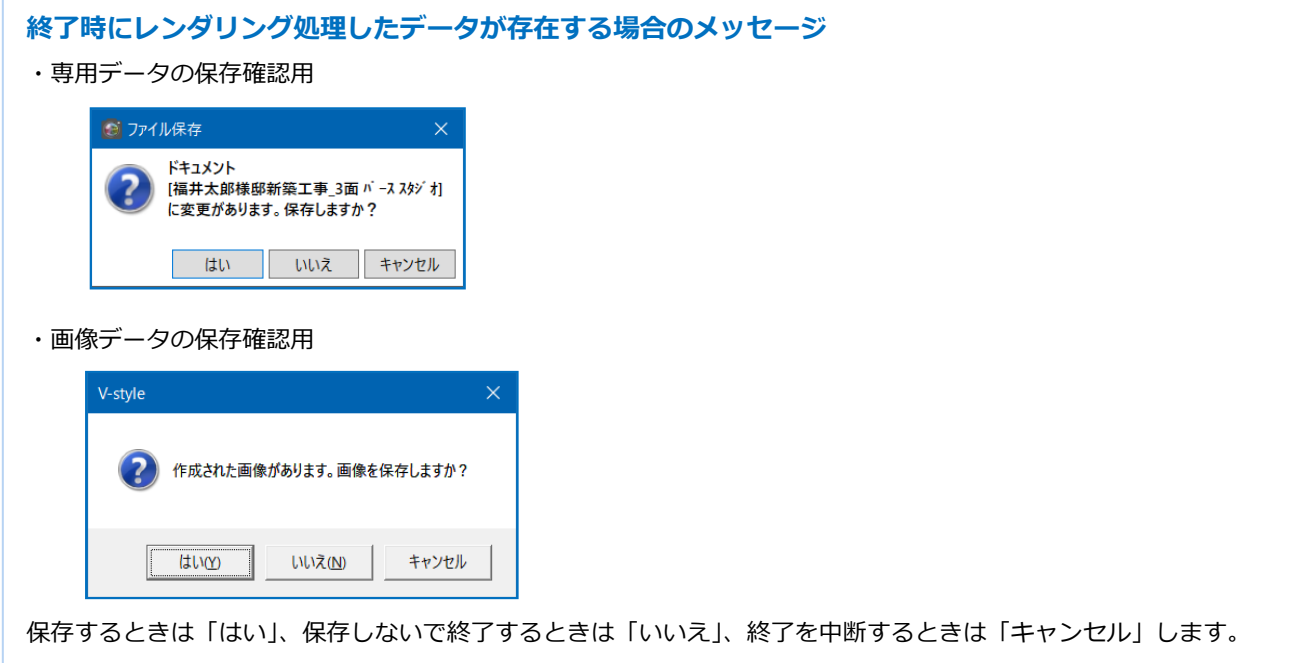

#### **大きいサイズ(2K・4K 等)でレンダリングするとエラーになります**

GPU レンダリングの場合、グラフィックボードの性能・専用メモリによって、エラーになる場合があります。 ノイズ除去 OFF にするか、ノイズ除去通常に変更、または CPU レンダリングでレンダリングをお試しください。

#### **インタラクティブレンダリングが終わりません**

インタラクティブ系レンダリングは編集用のため、終了(収束)に時間がかかりますが、レンダリング途中に画像保存 が可能です。終了前でも画像保存することができます。

#### **レンダリング結果が消えてしまいました**

レンダリング終了後、画面をクリックしたりすると、モニタのレンダリング結果は消えたように⾒えますが、 「画像保存」・「画像キャプチャ」等で画像を保存することができます。

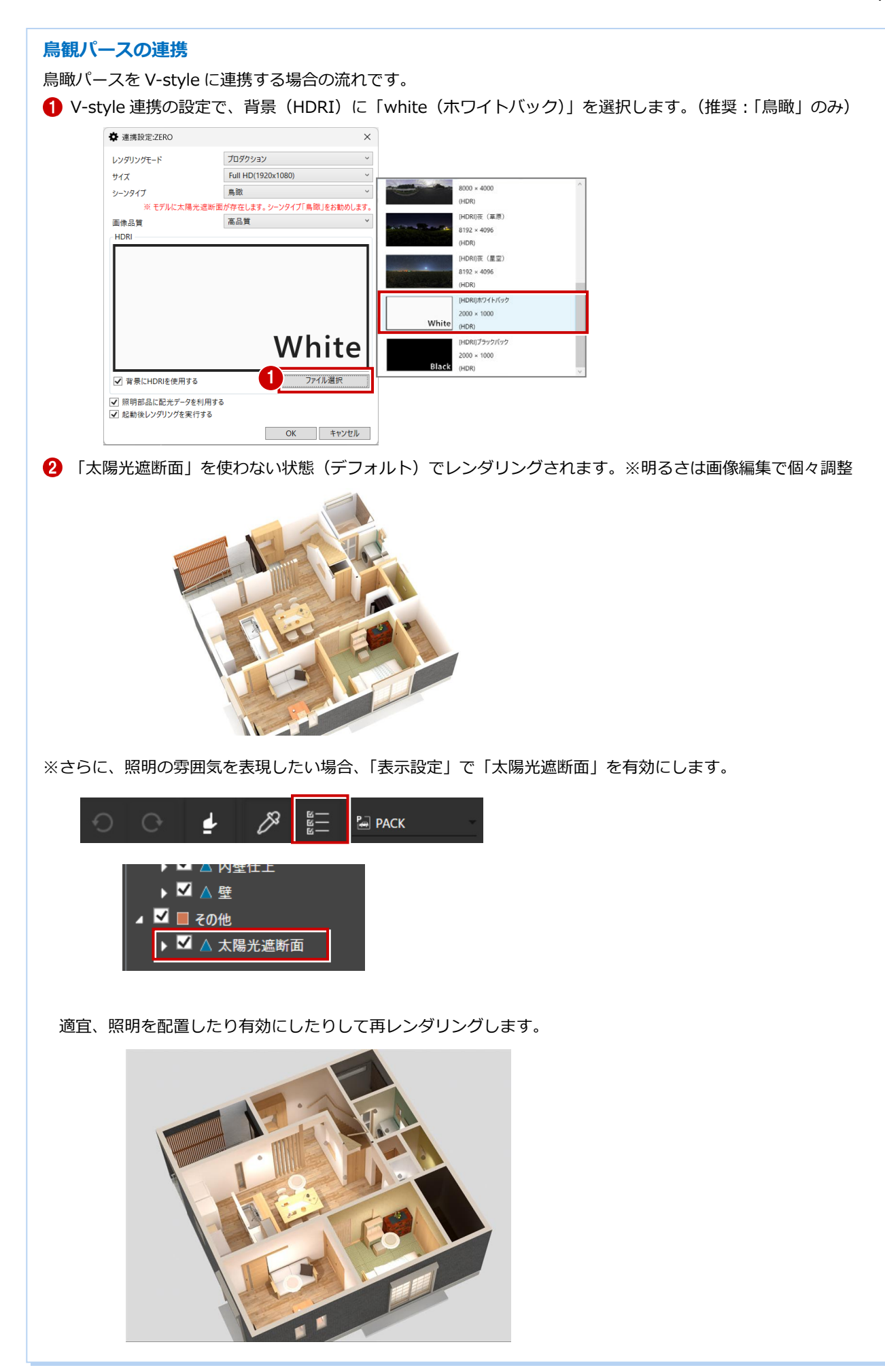

### **動作環境**

※2023 年 10 月 12 日現在

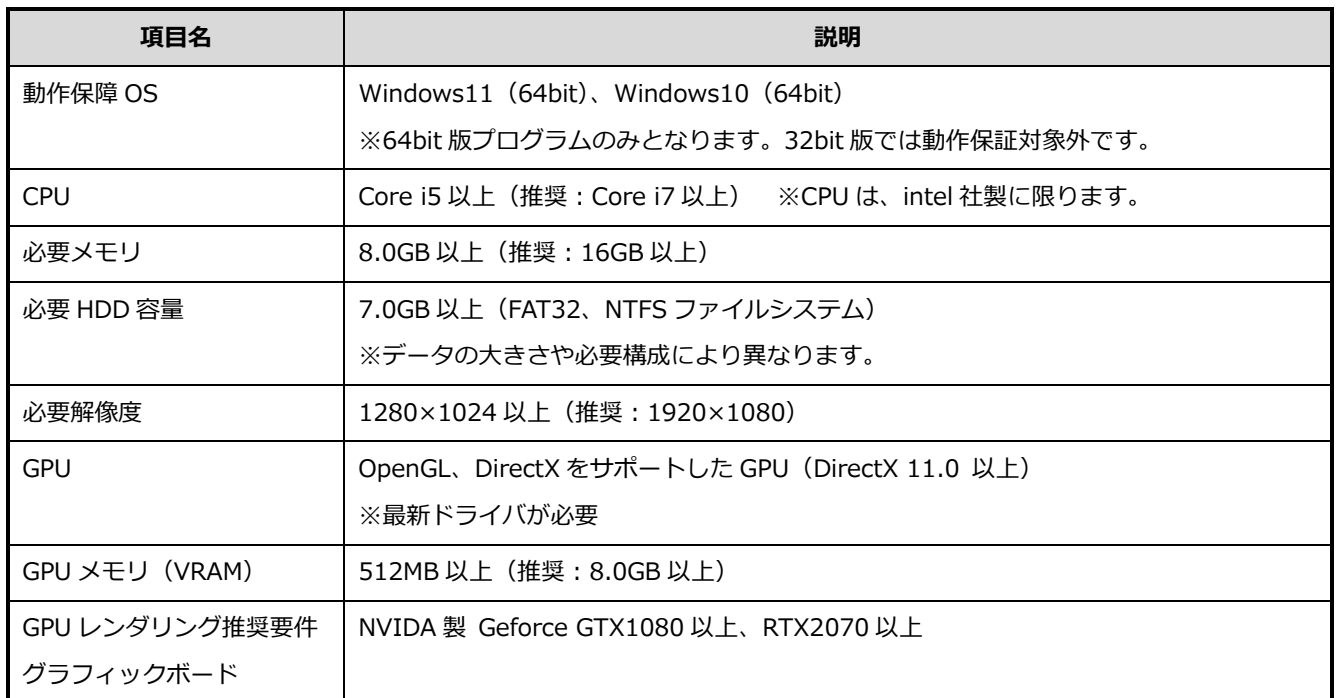

※NVIDIA、NVIDIA ロゴ、GeForce、GeForce RTX は、米国およびその他の国における NVIDIA Corporation の登録商標または商標です。

#### **レンダリング実行について**

●GPU レンダリング(インタラクティブ(GPU)、プロダクション(GPU))は、NVIDIA 系 GPU(GeForce、Quadro など)で動作します。

NVIDIA 系 GPU 以外の場合、CPU レンダリング(インタラクティブ、プロダクション)を実行してください。

- ●NVIDIA 系 GPU でも GPU レンダリングができない場合があります。GPU レンダリングでエラーになる場合、CPU レ ンダリングをお試しください。
- ●「インタラクティブ(GPU)」、「プロダクション(GPU)」モードでレンダリングをするには、推奨 GPU メモリ(VRAM) 以上を前提条件としていますが、推奨のメモリサイズであっても GPU レンダリング (インタラクティブ (GPU)、プロ ダクション(GPU))でエラー表示の可能性があります。

●GPU レンダリングの作成可能な画像サイズは GPU のメモリサイズの制限を受けます。 エラーが表示された場合、「ノイズ除去」を「通常」に変更、 「画像サイズ」の変更などをお試しください。

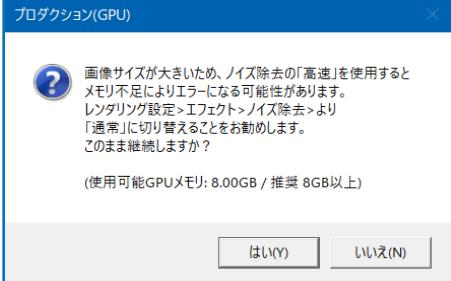

●GPUが推奨スペックに満たない場合や GPU 系モードでレンダリングが失敗する場合には、CPU で処理するタイプの「イ ンタラクティブ」「プロダクション」モードでレンダリングをお試しください。 ただし、GPU レンダリングに比べ時間がかかります。

●CPU レンダリングの作成可能な画像サイズは PC 本体のメモリサイズ、システム設定に依存します。

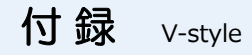

#### **GPU 警告メッセージについて**

### **エラーが表示されてレンダリングされません(GPU 推奨スペック未満の場合)**  レンダリングを「(GPU)表記」モードで作成した場合、マシンに搭載している GPU (グラフィックボード)の スペックが推奨未満の場合、警告メッセージや画面右下に「エラー詳細」が表示されます。  $\overline{\phantom{a}}$   $\overline{\phantom{a}}$   $\overline{\$ **エラー詳細**  $M$ プロダクション(GPU) この環境では<br>・シーンサイズ  $\left| 2 \right\rangle$ ・画像サイズ ・画家リイス<br>によってエラーが発生する場合があります。<br>このまま継続しますか? 推奨表記(使用可能GPUメモリ: 4.00GB / 推奨 8GB以上) はい(Y) いいえ(N) ※「エラー詳細」をクリックすると、下図の様なログ画面が表示されます。 お問い合わせの際には、このログ情報の内容をお願いする場合があります。  $-\frac{1}{2}$ [Error]Failed to allocate 4320000 bytes, device 0, buffer default bufname [Error]Failed to allocate 3110400 bytes, device 0, buffer default bufname [Error]Failed to allocate 519901 bytes, device 0, buffer default bufname [Error]Failed to allocate 519901 bytes, device 0, buffer default bufname [Error] [] D:¥cgrepo¥vraysdk¥samples¥vrayplugins¥rt\_private¥rt\_opencl\_pri(3623) : Cl **閉じる**